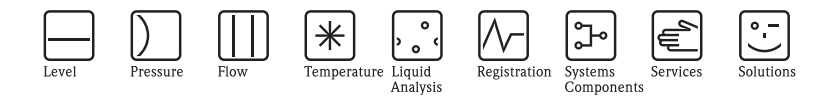

## Operating Instructions Liquiline M CM42

Two-wire transmitter for conductivity (digital sensors)

# Part 2: Operation

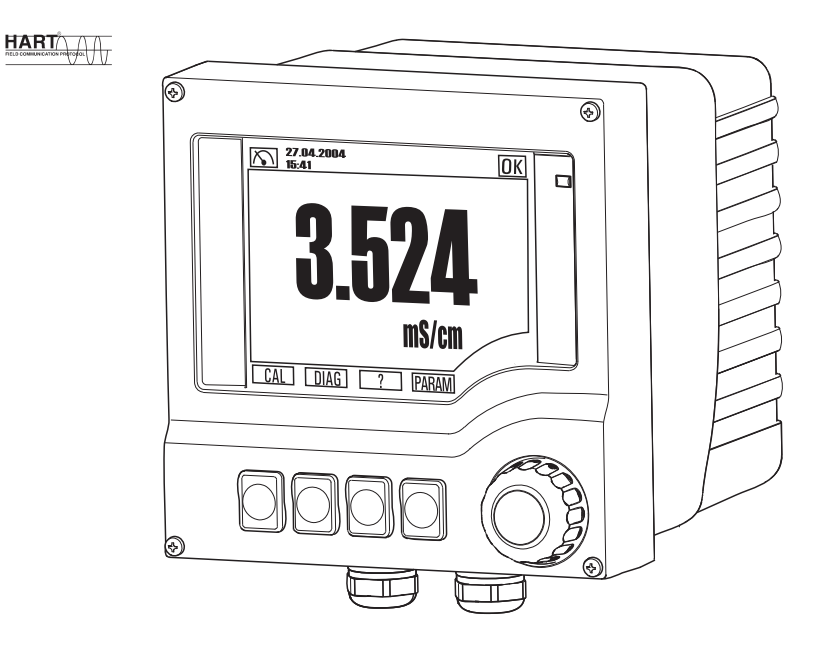

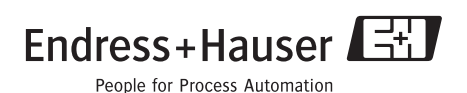

BA382C/07/en/POD Valid as of: Software version 13.04.01

## **Operating concept**

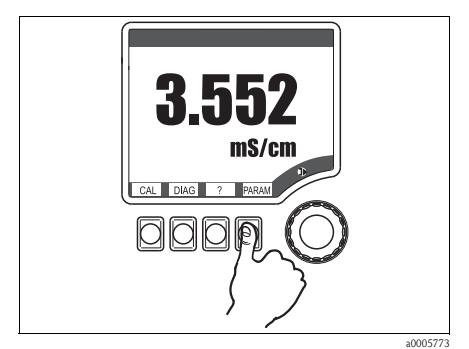

*Fig. 1: Press soft key: select menu directly*

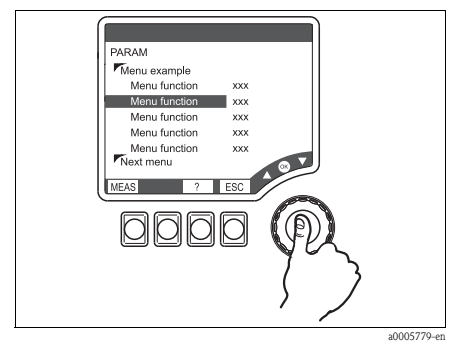

*Fig. 3: Press navigator: select a function*

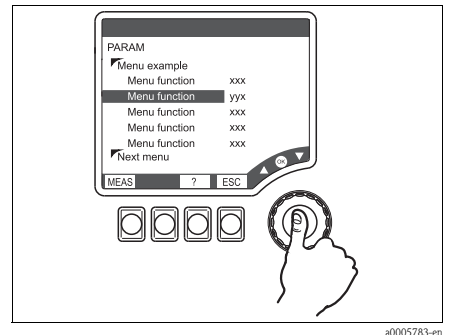

*Fig. 5: Press navigator: accept new value*

<span id="page-1-0"></span>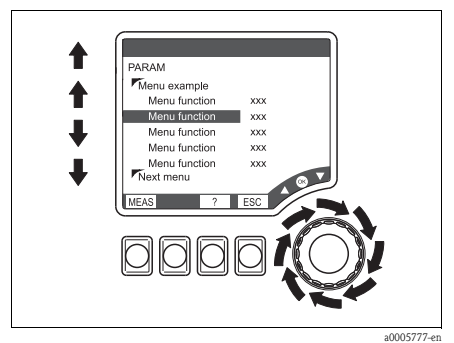

*Fig. 2: Turn navigator: move cursor in the menu*

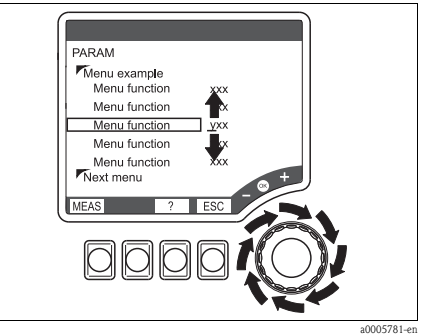

*Fig. 4: Turn navigator: change value*

#### **Operating concept**

- 1. You select a menu directly by pressing the soft key in question.
- 2. You move the cursor in the menu by turning the navigator.
- 3. Press the navigator and select the desired function.
- 4. Change the value by turning the navigator.
- 5. Press the navigator to accept the new value.

## **Table of contents**

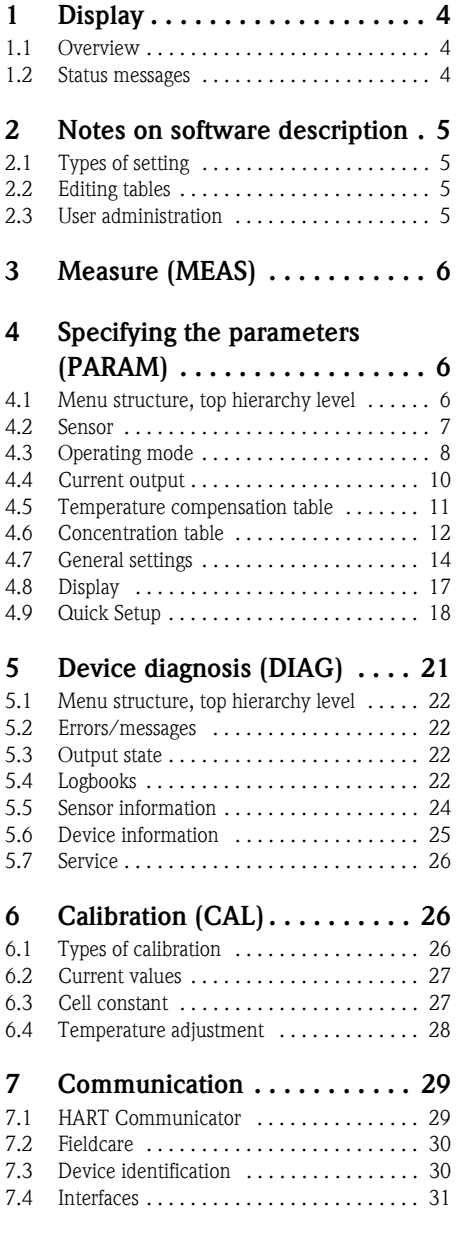

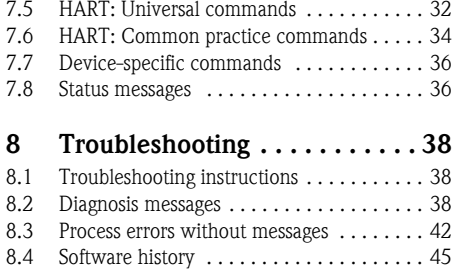

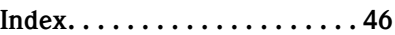

## <span id="page-3-3"></span><span id="page-3-0"></span>**1 Display**

## <span id="page-3-1"></span>**1.1 Overview**

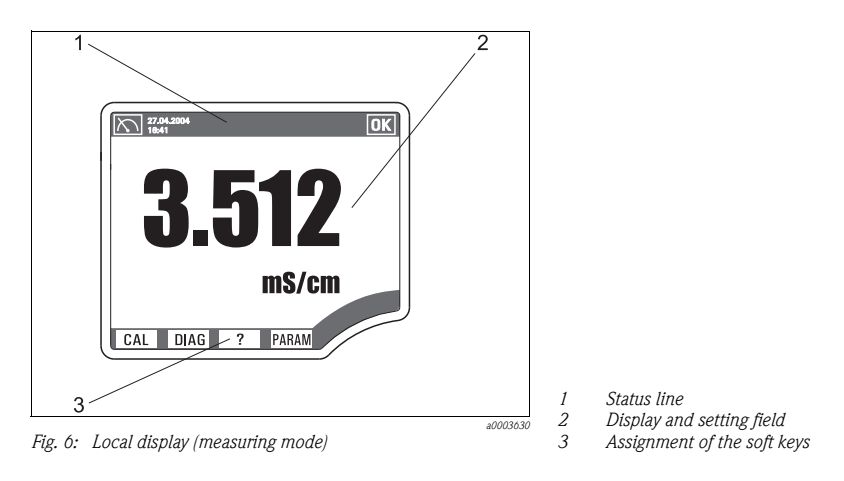

## <span id="page-3-4"></span><span id="page-3-2"></span>**1.2 Status messages**

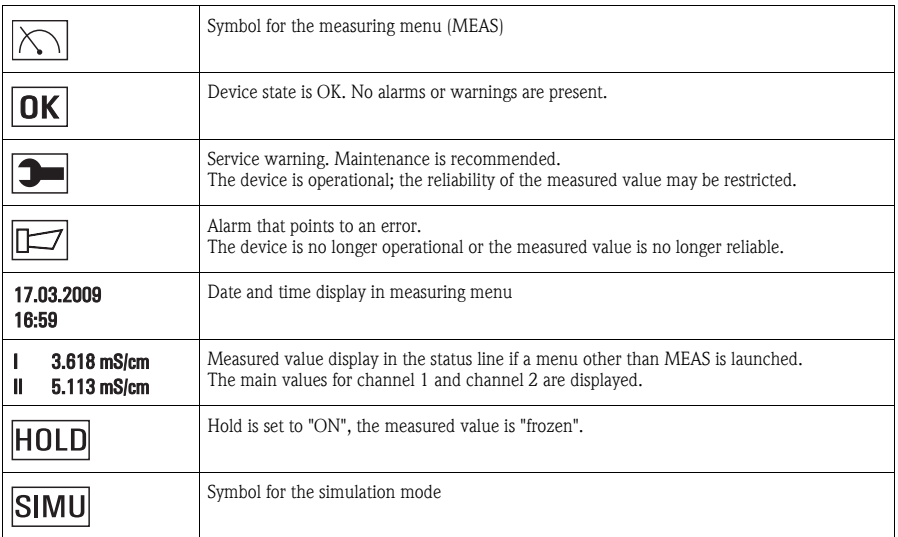

## <span id="page-4-0"></span>**2 Notes on software description**

### <span id="page-4-5"></span><span id="page-4-1"></span>**2.1 Types of setting**

- **•** Display fields
	- You can only read the values, not change them.
- Selection fields
	- You receive a list with options.
	- You select one of these options.
- Input fields
	- There are value ranges with upper and lower range limits that depend on the measured value configured and its units.
	- There are also menu functions where you can enter arbitrary text. The number of characters is then limited.
	- Set a value with the navigator:

**Turn** to increase/reduce a value/letter/special character

<span id="page-4-4"></span>**Press** to confirm or to enter the next character for arbitrary text.

### <span id="page-4-2"></span>**2.2 Editing tables**

You can set some software functions using a table:

- The number of columns depends on the menu function that is set via the table.
- You can add lines ("Insert") or delete lines ("Del").
- The maximum number of lines also depends on the menu function in question.
- You can press "Esc" at any time to exit the table and stop entering information.
- If the values entered result in a valid table, you receive the message "Table is valid" and the options:
	- Save table
	- Continue edit table
	- Discard table
- If the values entered are invalid, an error message is output with the options:
	- Continue edit table
	- Discard table

### <span id="page-4-6"></span><span id="page-4-3"></span>**2.3 User administration**

As a "Specialist" you can assign user authorization for each individual software function.

Below, you will find the factory settings for the "Maintenance" user under "Configuration options" ("AC" column). The possible authorizations are as follows:

- $\blacksquare$  R (= Read), only read access
- $\blacksquare$  R/W (=Read+Write), Read and write access

Note!

The "Specialist" always has read and write access (R/W) and is, therefore, not listed.

## <span id="page-5-3"></span><span id="page-5-0"></span>**3 Measure (MEAS)**

### **INSOCK** Note!

In the measuring menu, you can switch between three different types of display. To do so, simply press the enter button of the navigator.

| Function name of local operation (Display) |      |            |                                              |  |  |
|--------------------------------------------|------|------------|----------------------------------------------|--|--|
|                                            | Meas |            |                                              |  |  |
|                                            |      | Main value |                                              |  |  |
|                                            |      |            | Conductivity or Resistivity or Concentration |  |  |
|                                            |      |            | Main value and secondary value               |  |  |
|                                            |      |            | Conductivity or Resistivity or Concentration |  |  |
|                                            |      | ו ו        | Temperature                                  |  |  |
|                                            |      |            | All measured values                          |  |  |
|                                            |      |            | TAG name                                     |  |  |
|                                            |      |            | Main value                                   |  |  |
|                                            |      | n.         | Raw value <sup>1)</sup>                      |  |  |
|                                            |      | n          | Temperature                                  |  |  |
|                                            |      | n          | Current output 1                             |  |  |
|                                            |      |            | Current output 2                             |  |  |

<sup>1)</sup> The raw value is the uncompensated conductivity

## <span id="page-5-4"></span><span id="page-5-1"></span>**4 Specifying the parameters (PARAM)**

### <span id="page-5-2"></span>**4.1 Menu structure, top hierarchy level**

**PARAM** Sensor conductivity Operating mode Current output Temp. comp. tab. Conc. table General settings Display **Cuick Setup** 

### <span id="page-6-1"></span><span id="page-6-0"></span>**4.2 Sensor**

#### **4.2.1 Menu structure**

#### **Function name of display (local operation)**

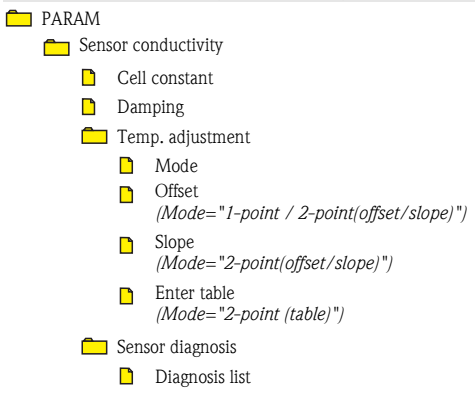

#### **4.2.2 Configuration options**

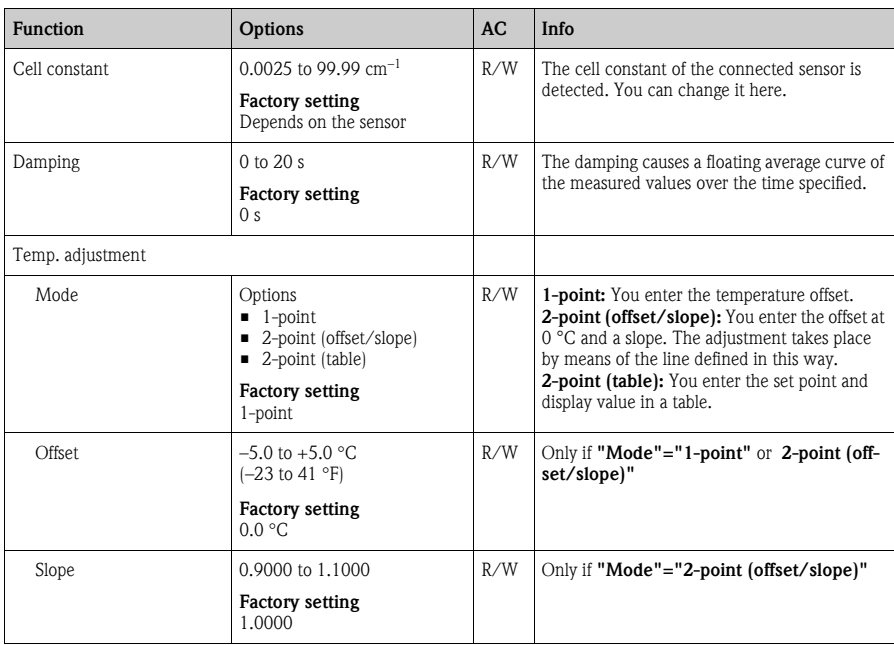

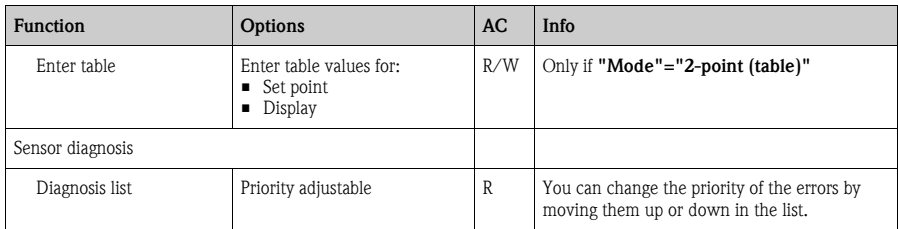

### <span id="page-7-1"></span><span id="page-7-0"></span>**4.3 Operating mode**

#### **4.3.1 Menu structure**

#### **Function name of display (local operation)**

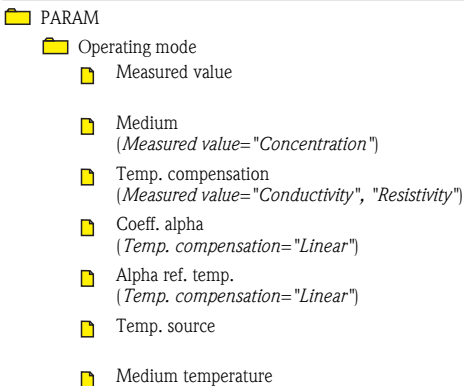

(*Temp. source="Manual input"*)

#### **4.3.2 Configuration options**

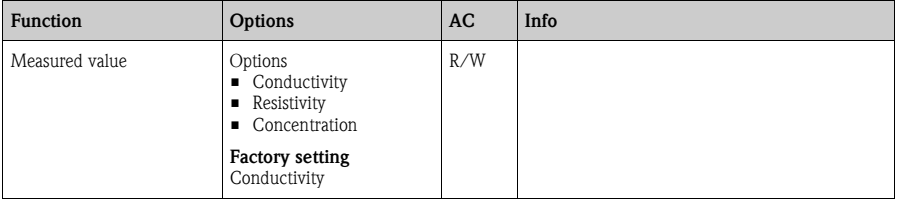

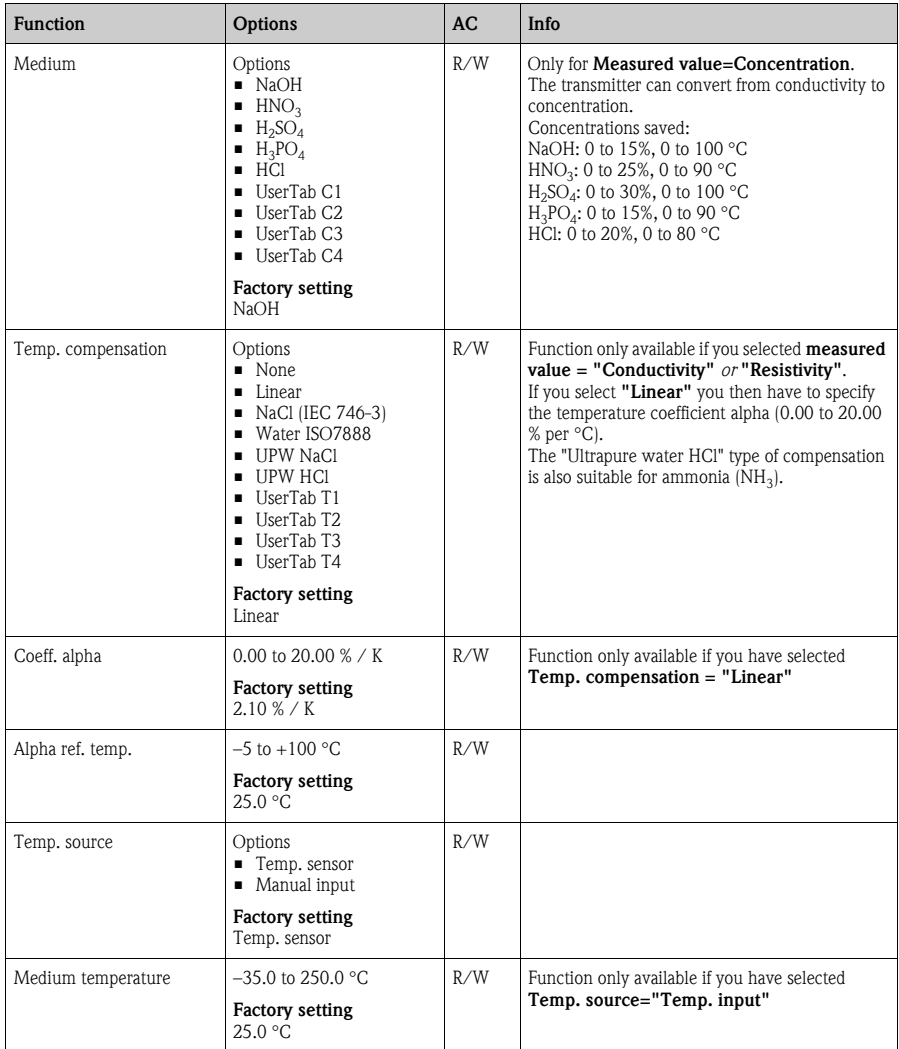

### <span id="page-9-1"></span><span id="page-9-0"></span>**4.4 Current output**

#### **4.4.1 Menu structure**

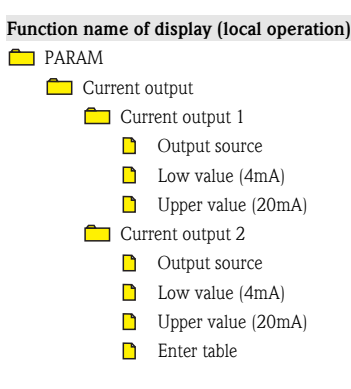

#### **4.4.2 Configuration options**

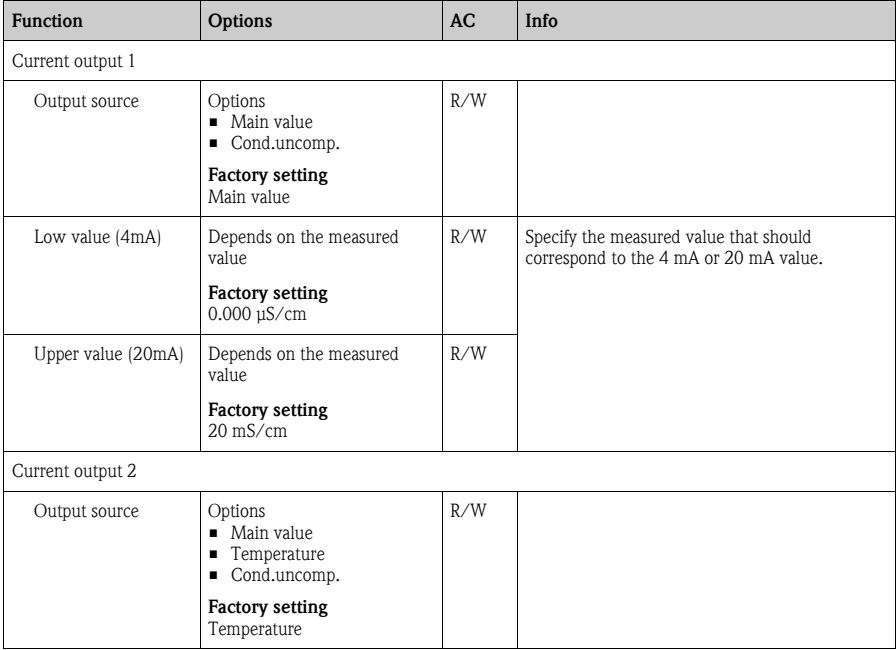

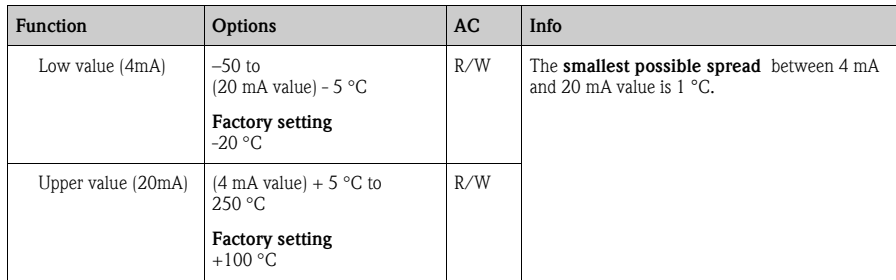

## <span id="page-10-1"></span><span id="page-10-0"></span>**4.5 Temperature compensation table**

#### **4.5.1 Menu structure**

#### **Function name of display (local operation)**

- **PARAM** 
	- Temp. comp. tab.
		- **Table selection**
		- Table name
		- **Enter table**

#### **4.5.2 Configuration options**

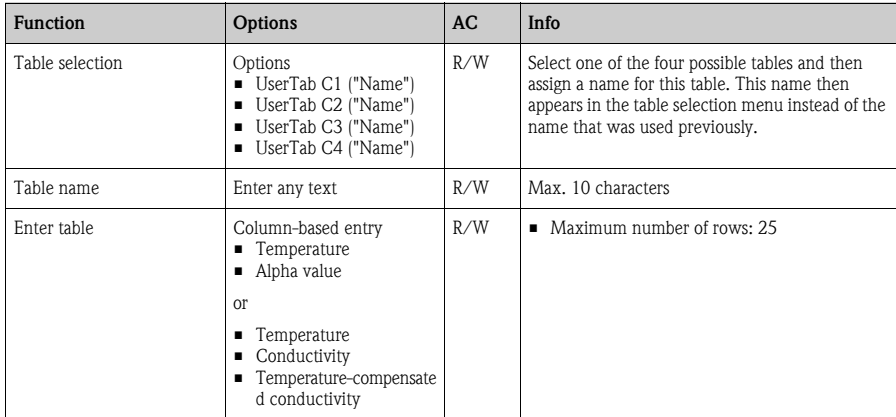

### <span id="page-11-1"></span><span id="page-11-0"></span>**4.6 Concentration table**

#### **4.6.1 Menu structure**

#### **Function name of display (local operation)**

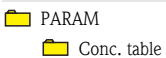

- Table selection
- Table name
- Temp. comp. mode
- **Conc.** unit
- **Enter table**

#### **4.6.2 Configuration options**

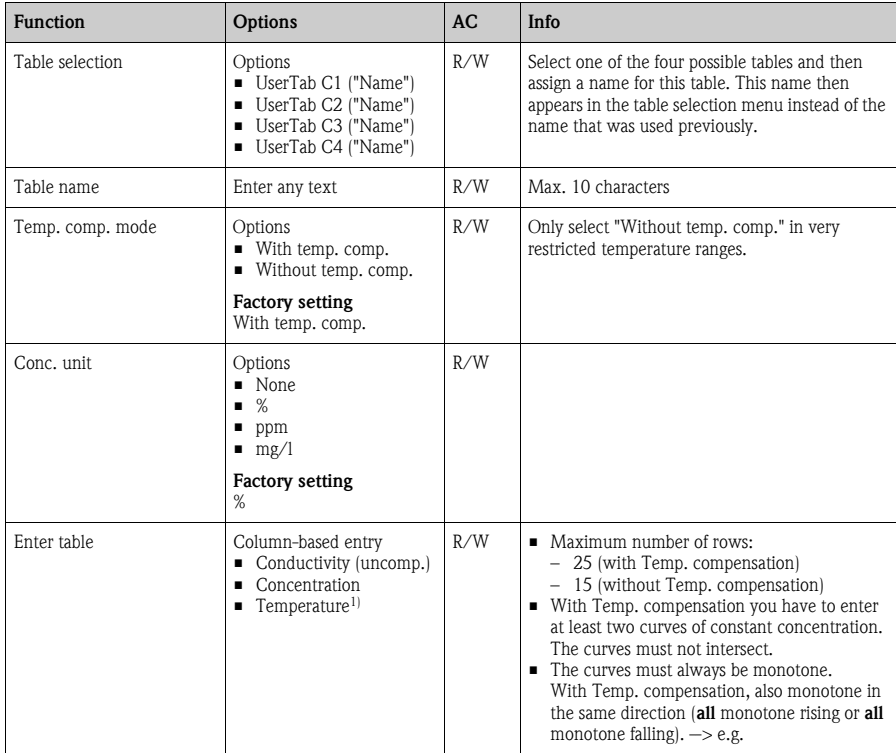

1) Only if you have selected Temp. comp. mode="With temp. comp"

#### Example of a concentration table:

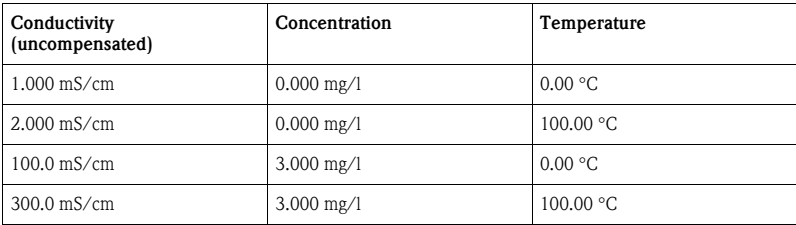

### <span id="page-13-1"></span><span id="page-13-0"></span>**4.7 General settings**

#### **4.7.1 Menu structure**

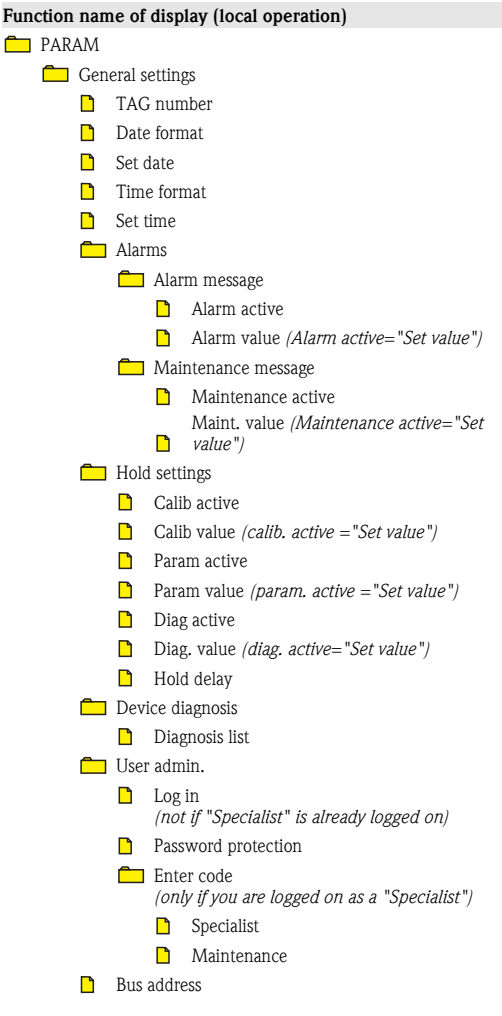

#### **4.7.2 Configuration options**

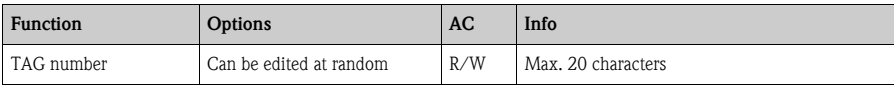

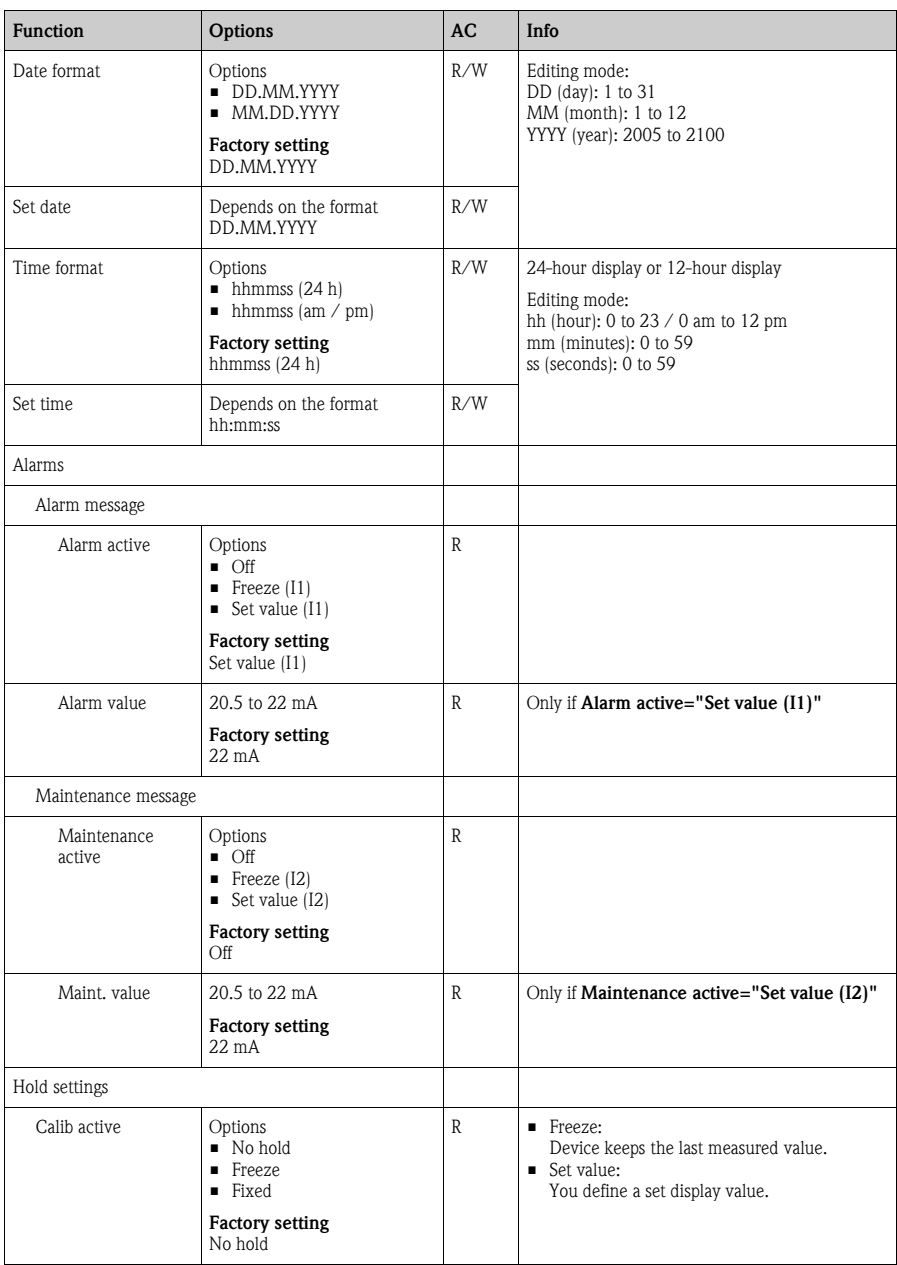

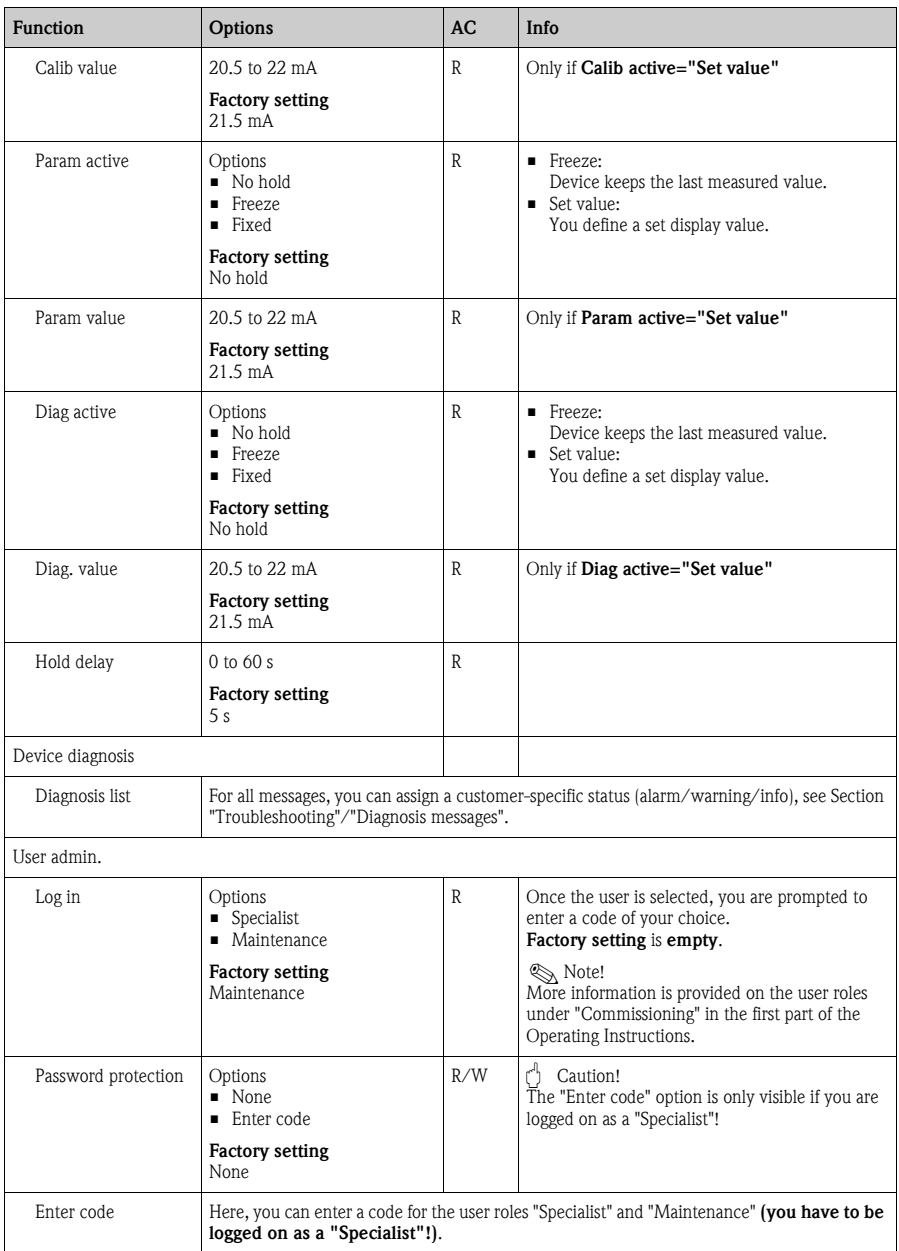

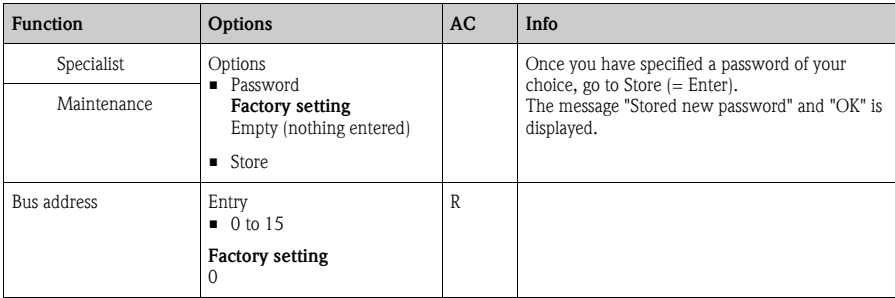

### <span id="page-16-1"></span><span id="page-16-0"></span>**4.8 Display**

#### **4.8.1 Menu structure**

#### **Function name of display (local operation)**

**PARAM** 

Display

- **Language**
- Main meas. unit
- Main value format
- **T** Temperature unit
- Temperature format

#### **4.8.2 Configuration options**

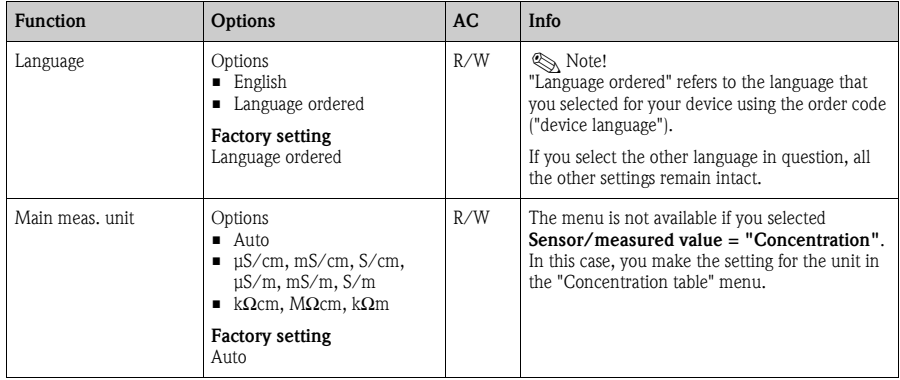

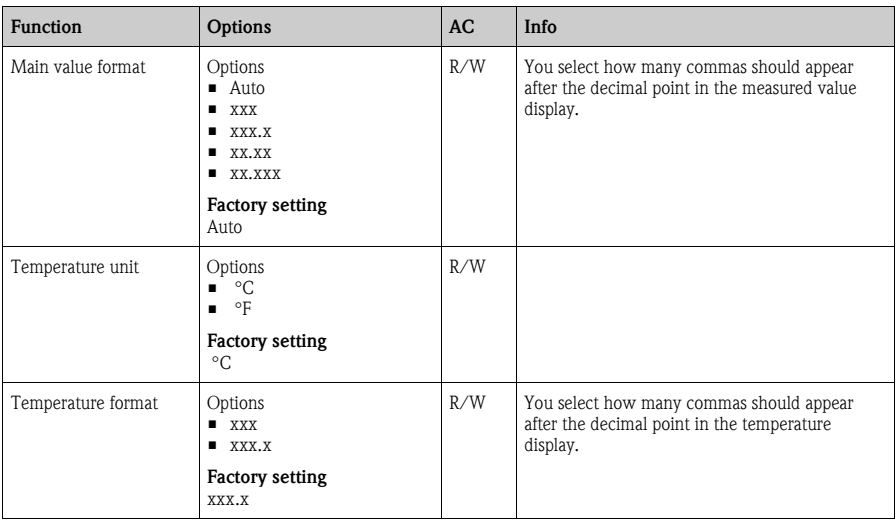

## <span id="page-17-1"></span><span id="page-17-0"></span>**4.9 Quick Setup**

### **4.9.1 Menu structure**

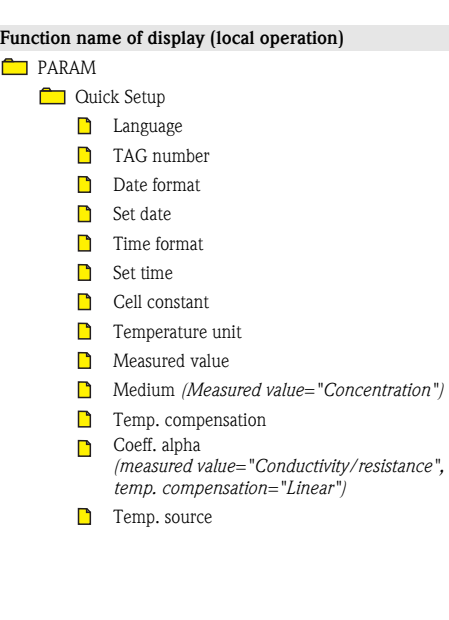

#### **Function name of display (local operation)**

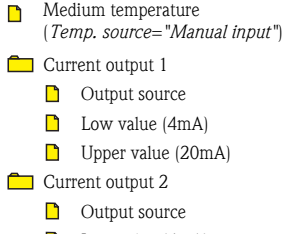

- **D** Low value (4mA)
- **D** Upper value (20mA)

#### **4.9.2 Configuration options**

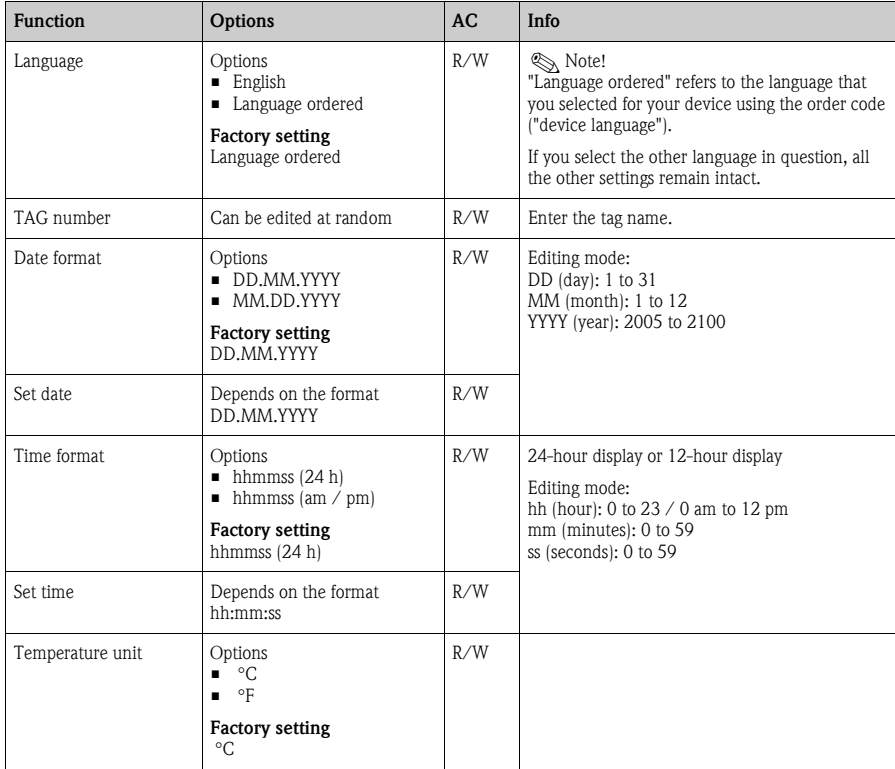

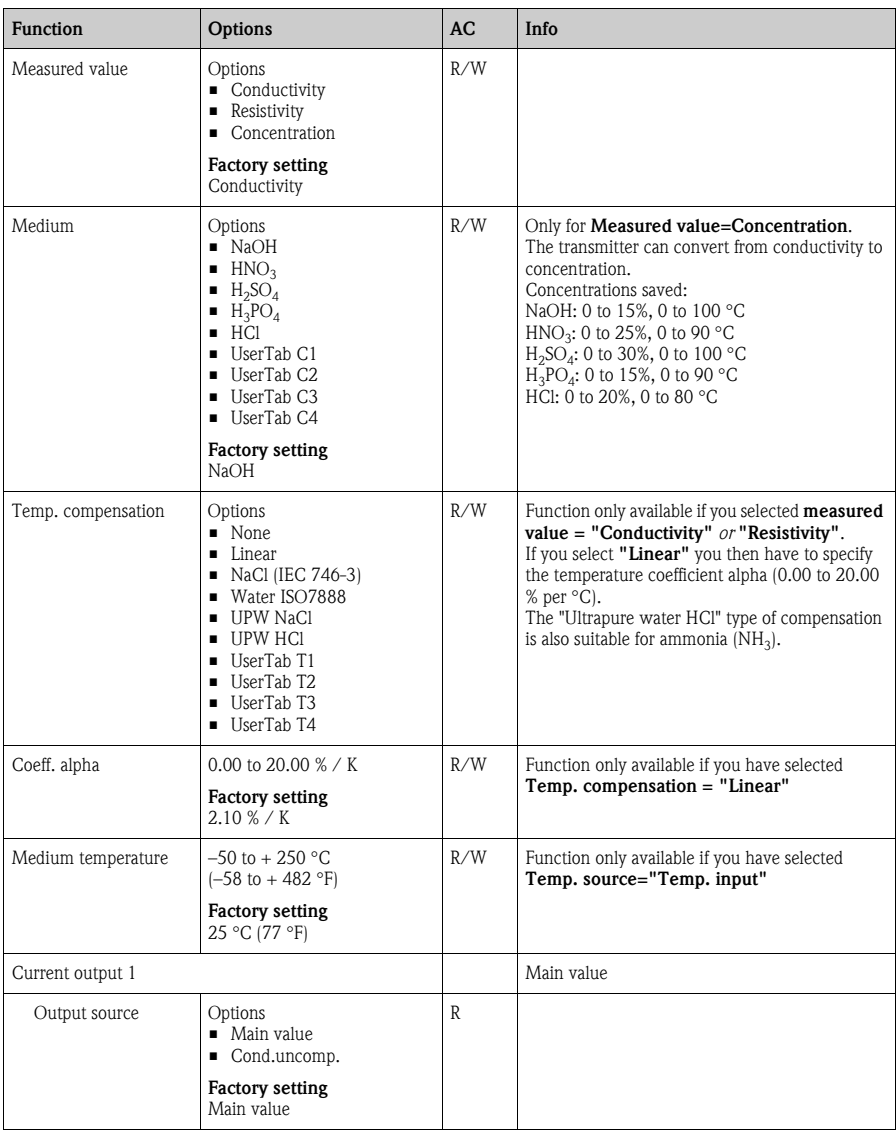

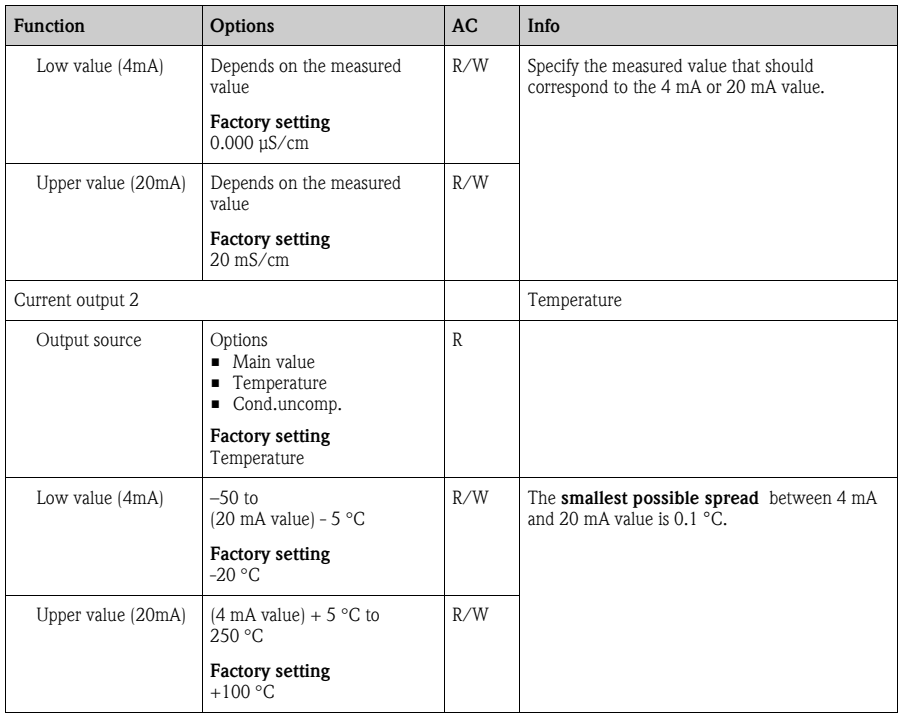

## <span id="page-20-1"></span><span id="page-20-0"></span>**5 Device diagnosis (DIAG)**

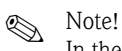

In the DIAG menu you will find information about the device state, in particular detailed error and maintenance messages.

In addition to this, there are various service functions available<sup>1)</sup>.

Furthermore, you can configure your optional recorder in the "Datalogger" submenu.

<sup>1)</sup> Depending on the device version

### <span id="page-21-0"></span>**5.1 Menu structure, top hierarchy level**

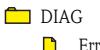

- **E**rrors/messages
- **Output state**
- **Logbooks**
- Sensor information
- **Device information**
- <span id="page-21-5"></span>**Contract** Service

## <span id="page-21-1"></span>**5.2 Errors/messages**

**Function name of display (local operation)**

### **DIAG**

<span id="page-21-4"></span>**E**rrors/messages

## <span id="page-21-2"></span>**5.3 Output state**

#### **Function name of display (local operation)**

#### **n** DIAG

Output state

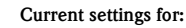

- Current output 1
- Current output 2
- <span id="page-21-6"></span>n Output range

### <span id="page-21-3"></span>**5.4 Logbooks**

#### **5.4.1 Menu structure**

#### **Function name of display (local operation)**

**DIAG** 

- **Logbooks** 
	- Recording
	- Calibration logbook
	- **Exent logbook**
	- **D** User logbook
	- **D** Version logbook
	- **Hardware logbook**

#### **Function name of display (local operation)**

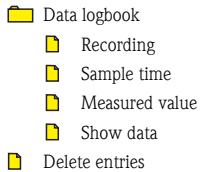

#### **5.4.2 Configuration options**

 $\mathbf{r}$ 

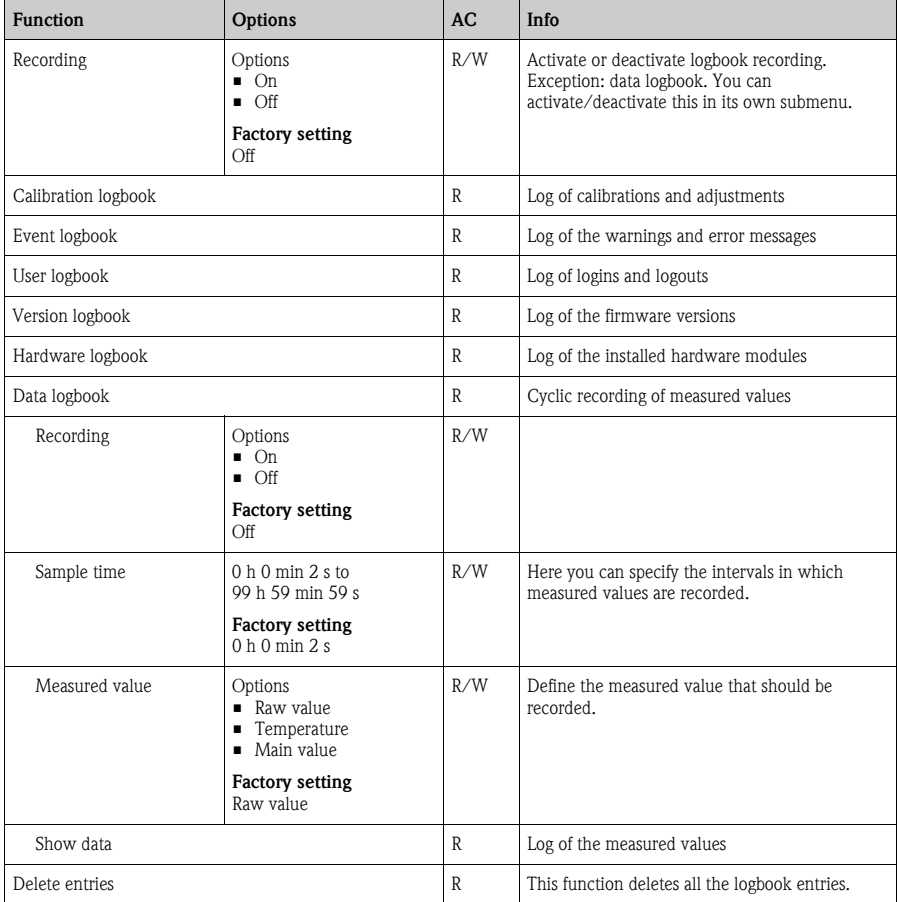

## <span id="page-23-1"></span><span id="page-23-0"></span>**5.5 Sensor information**

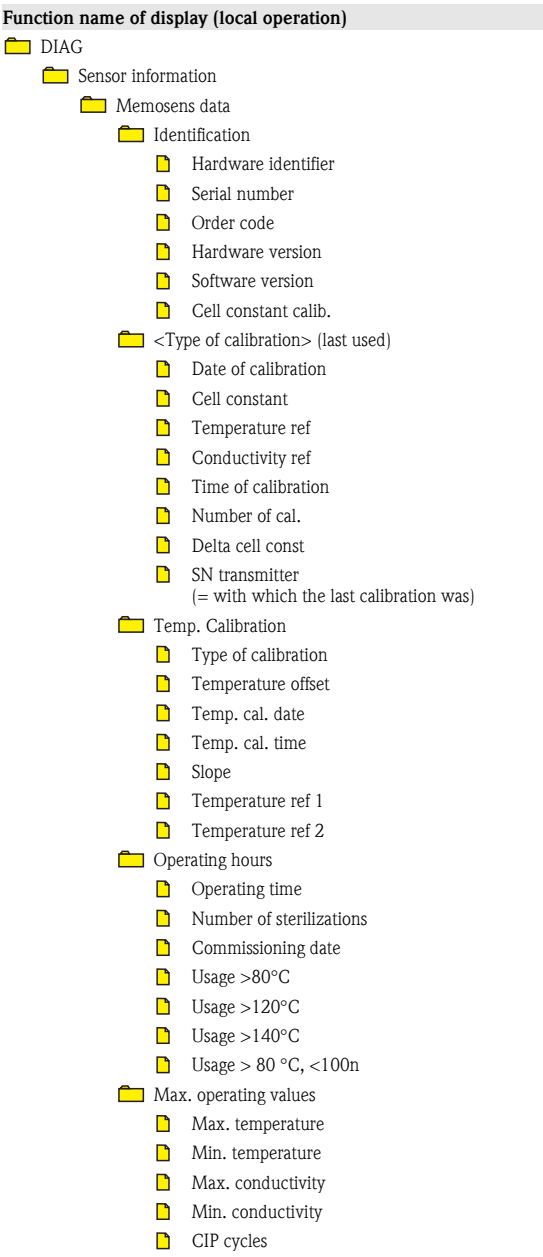

#### **Function name of display (local operation)**

Specification

- **Min.** conductivity
- Max. conductivity
- Min. temperature
- <span id="page-24-1"></span>Max. temperature

## <span id="page-24-0"></span>**5.6 Device information**

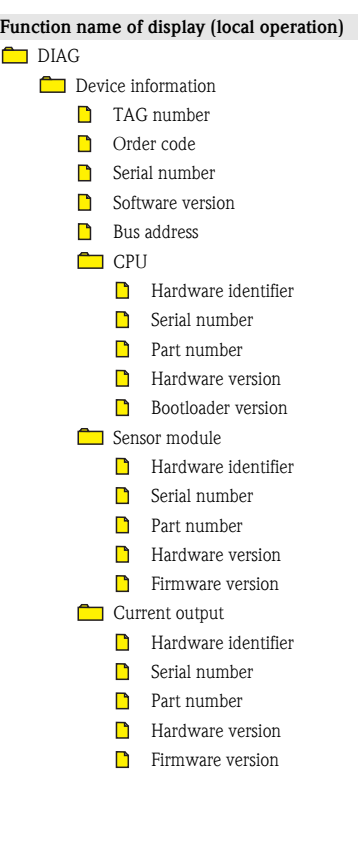

#### <span id="page-25-4"></span><span id="page-25-0"></span>**5.7 Service**

**Function name of display (local operation) n** DIAG Service **Communister** Simulation Current output 1 **n** Simulation **C** Simulation value Current output 2 **n** Simulation **C** Simulation value Reset **Confirmation:** Abort action **Confirmation: Reset** Factory default **Confirmation:** Abort action Confirmation: Factory default

**A** Note!

The "Reset" option causes the device to be restarted while maintaining the settings made. If "Factory default" is selected, the device is reset and all the settings are reset to the factory settings.

## <span id="page-25-3"></span><span id="page-25-1"></span>**6 Calibration (CAL)**

### <span id="page-25-5"></span><span id="page-25-2"></span>**6.1 Types of calibration**

- Cell constant
	- The cell constant can be determined with or without automatic temperature compensation.
	- With "Automatic", compensation takes place using the alpha temperature coefficient. You must enter the value for alpha in the menu.
	- If "Manual" is set, the uncompensated conductivity is used.
	- The accessories kit of the Endress+Hauser calibration solutions and the Technical Information contain the temperature coefficients or the uncompensated conductivities depending on the temperature.

You can also find these tables on the CD-ROM.

- **Temperature adjustment**<sup>2)</sup>
	- You calibrate and adjust the integrated temperature sensor of the connected sensor.

<sup>2)</sup> Only conductivity

– You can choose from three adjustment modes: 1-point (offset), 2-point (offset/slope) and 2-point (table)

#### <span id="page-26-0"></span>**6.2 Current values**

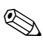

<span id="page-26-3"></span>

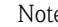

! Note! In this submenu, you can only read the current calibration data but not edit them.

#### **Function name of display (local operation)**

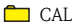

**Current values** 

**n** Cell constant

- n Offset
- <span id="page-26-2"></span>**D** Slope

### <span id="page-26-1"></span>**6.3 Cell constant**

#### **6.3.1 Menu structure**

#### **Function name of display (local operation)**

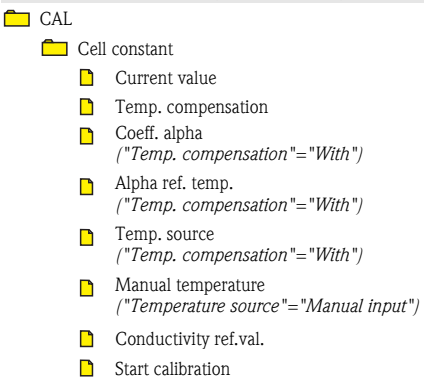

#### **6.3.2 Configuration options**

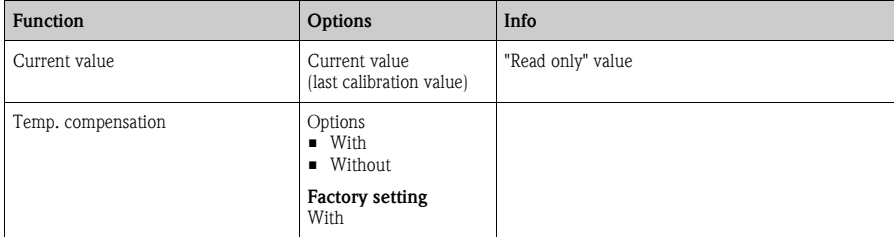

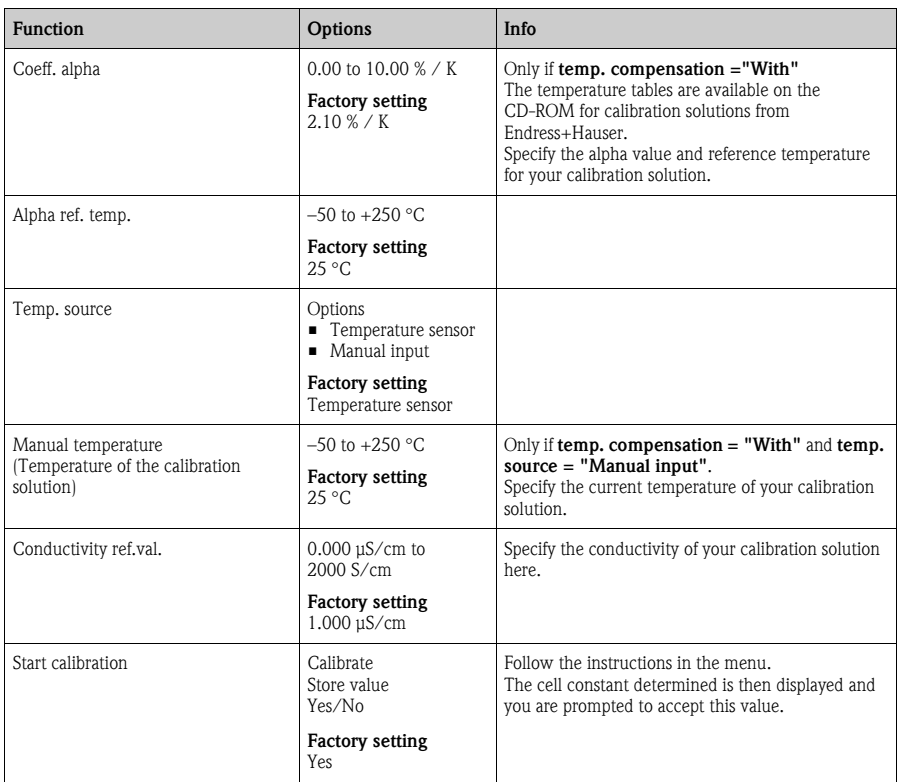

### <span id="page-27-0"></span>**6.4 Temperature adjustment**

**Function name of display (local operation)**

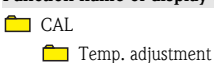

- <span id="page-27-1"></span>Mode
	-
- n Offset
- Slope *(only 2-point)*
- Edit table *(only 2-point (table))*
- Start calibration
- 1. Select the mode for temperature adjustment:
	- 1-point
	- 2-point (offset/slope)
	- 2-point (table)
- 2. Depending on the mode selected, you see the current values for the offset and slope.
- 3. Depending on the mode selected, proceed as follows:
	- a. 1-point (offset)
		- Immerse the sensor into the medium and start the calibration.
		- Once the transmitter has a constant signal from the temperature sensor, you are asked to enter the reference temperature.
		- Enter the current medium temperature.
		- The transmitter calculates the new temperature offset and displays it.
	- b. 2-point (offset/slope)
		- Immerse the sensor into the medium with reference temperature 1 and start the calibration.
		- Once the transmitter has a constant signal from the temperature sensor, you are asked to enter the reference temperature 1.
		- Enter the current medium temperature.
		- Immerse the sensor into the medium with reference temperature 2 and start the calibration again.
		- Once you have specified the second reference temperature, the transmitter determines the new values for the offset and slope and displays them.
	- c. 2-point (table)
		- Enter value pairs for the measured temperature and reference temperature.
		- Once you have entered all the data, press "ESC". You then decide whether the table should be stored, rejected or processed further.
		- If you select "Store", the validity of the table is checked and calibration is then performed using this table.

## <span id="page-28-0"></span>**7 Communication**

Parameter entry and measured value interrogation take place by means of HART® protocol. When doing so, digital communication is performed via the 4 to 20 mA current output.

You have the following options for parameter entry:

- Operation via the universal handheld terminal Communicator DXR375
- Operation via PC using Endress+Hauser operating software, e.g. "Fieldcare", and a HART<sup>®</sup> modem

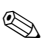

! Note!

Detailed information about HART communication can be found in the document CM42CCI-LIT-18.pdf (English) on the CD-ROM.

## <span id="page-28-2"></span><span id="page-28-1"></span>**7.1 HART Communicator**

If a Liquiline DD (Device Description) is installed on your Communicator, you can make all settings via the Communicator.

Only restricted configuration or operation is possible with a (pre-installed) universal DD.

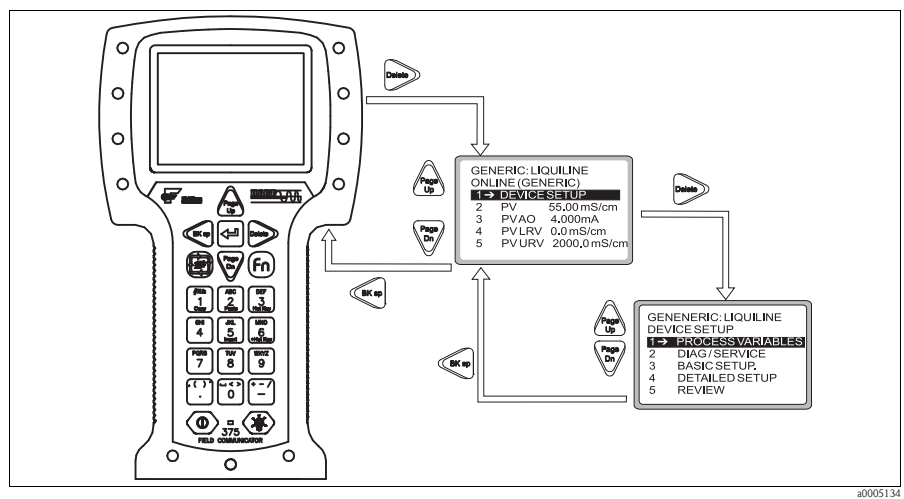

*Fig. 7: Operation of the handheld terminal*

**INSOCK** Note!

For information about how to operate the handheld terminal, please refer to the Operating Instructions enclosed with the handheld terminal.

### <span id="page-29-3"></span><span id="page-29-0"></span>**7.2 Fieldcare**

"Fieldcare" is a universally applicable service and communication software based on FDT/DTM technology.

The DTMs available for the device can also be used with software from other manufacturers that supports FDT/DTM technology.

### **INSOCIONAL PROPERTY**

Further information can be found in the Installation Instructions from "Fieldcare" supplied with the software, or on our homepage.

### <span id="page-29-2"></span><span id="page-29-1"></span>**7.3 Device identification**

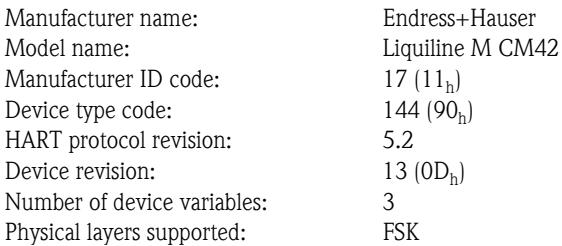

<span id="page-30-2"></span>Physical device category: Transmitter, non-DC-isolated bus device

### <span id="page-30-0"></span>**7.4 Interfaces**

#### **Analog output 1: Main value**

The main value corresponds to the HART primary variable. HART communication is **only available at this output** .

#### **Analog output 2**

**No HART communication** is available via this output.

#### <span id="page-30-3"></span>**Multidrop mode**

If you want to operate Liquiline in the Multidrop mode, you have to turn the Multidrop rotary switch at the CPU module  $\rightarrow \Box$  8, 45 ° counterclockwise).

In Multidrop mode, the current output is fixed at 4.2 mA right from when the device is started. This allows you achieve the best Multidrop compatibility.

In contrast, Liquiline starts normal operation with 22.5 mA to guarantee SIL conformity.

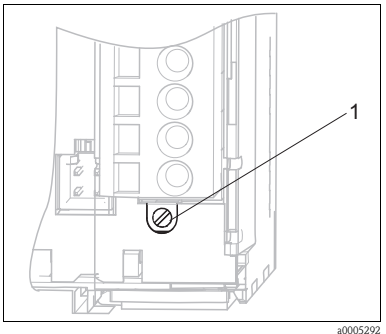

<span id="page-30-1"></span>*Fig. 8: CPU module (extract)*

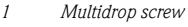

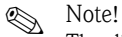

The diagram displays the Multidrop rotary switch in the "Off" position=no Multidrop.

## <span id="page-31-1"></span><span id="page-31-0"></span>**7.5 HART: Universal commands**

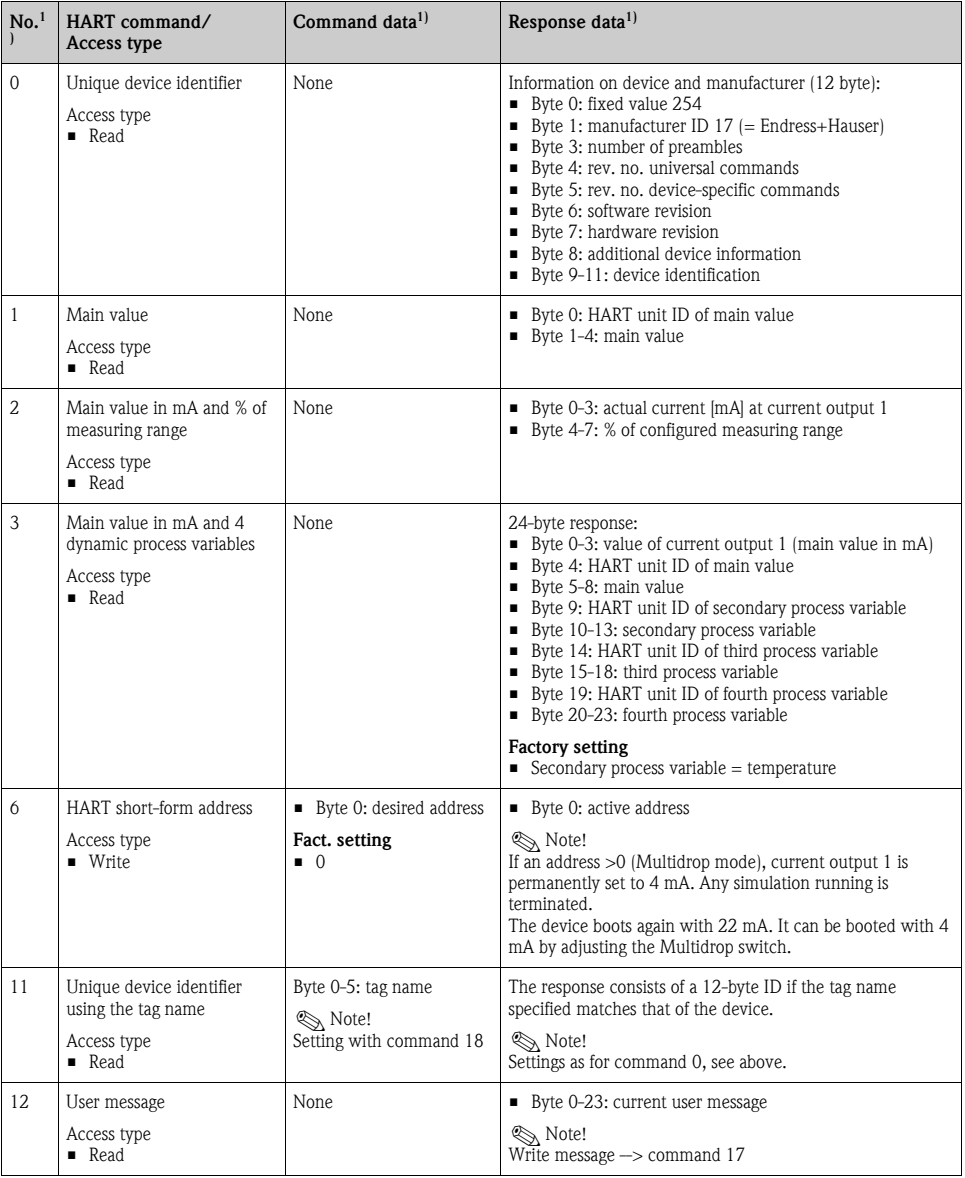

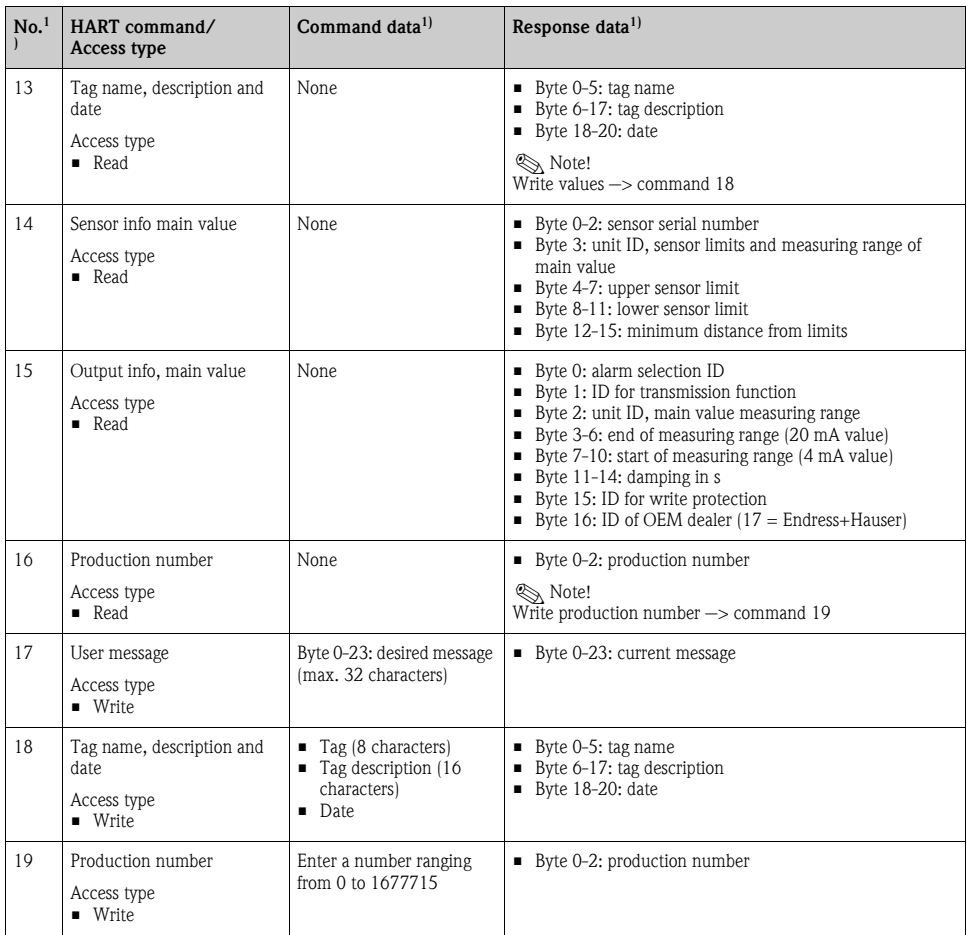

1) Numbers in decimal notation

## <span id="page-33-1"></span><span id="page-33-0"></span>**7.6 HART: Common practice commands**

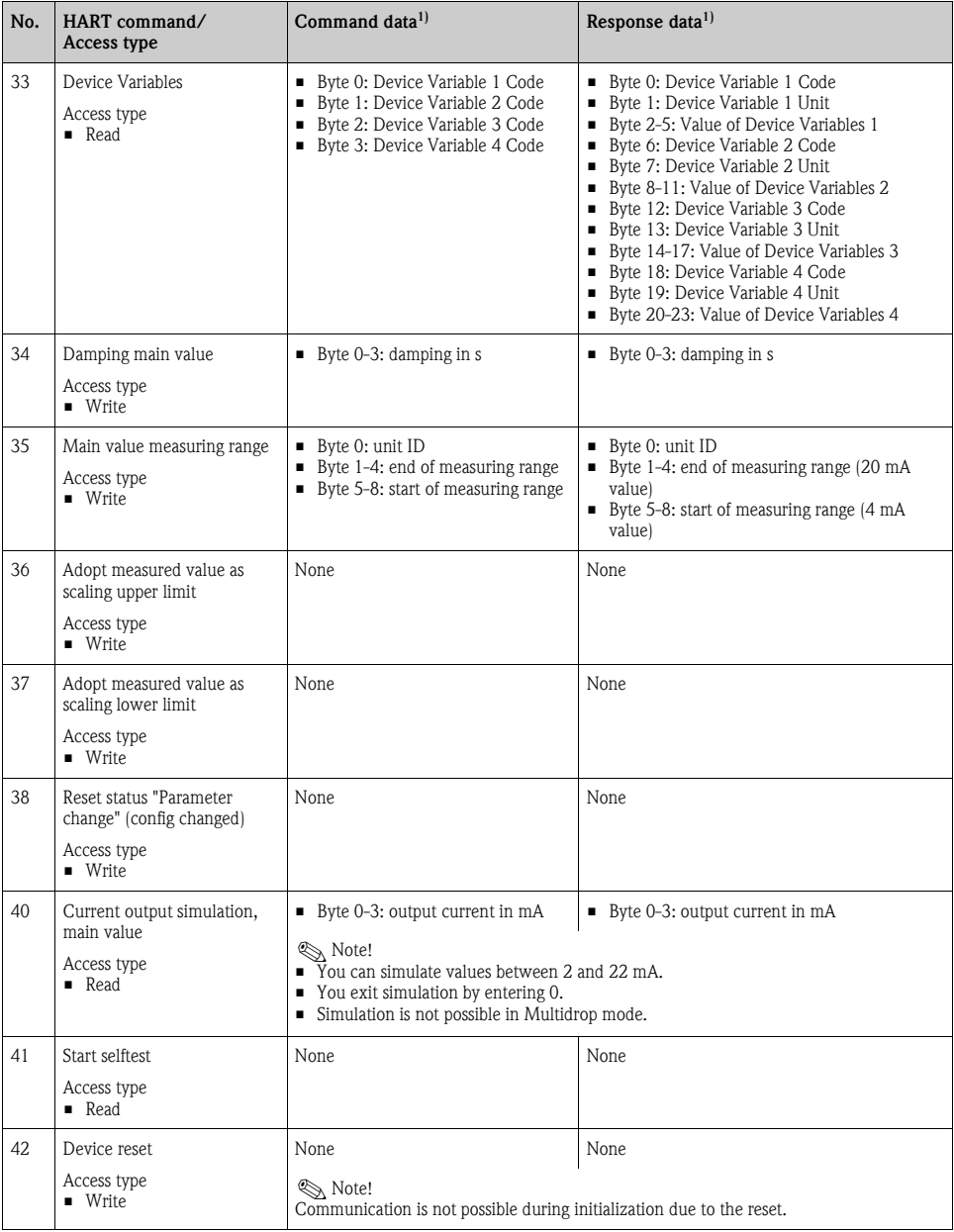

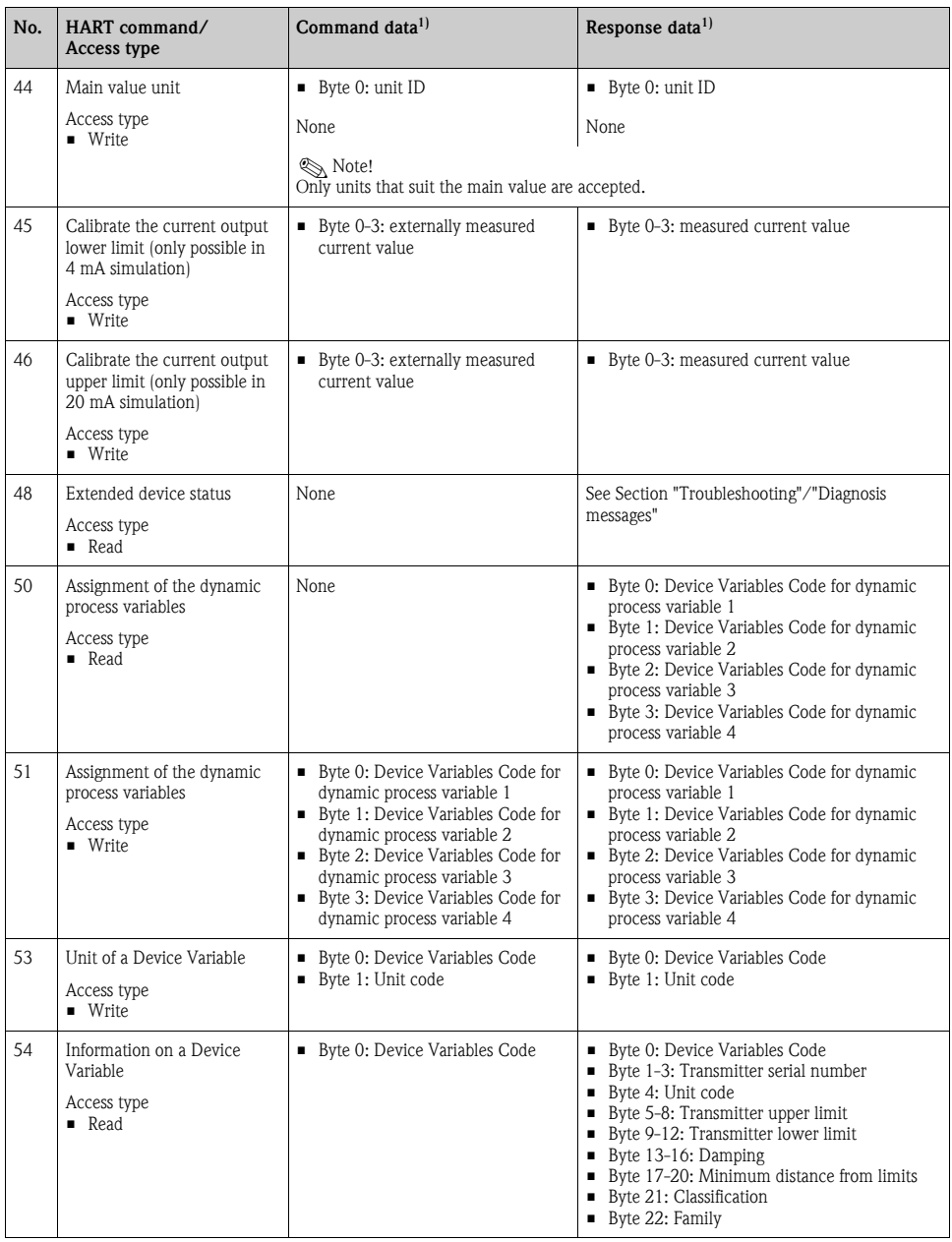

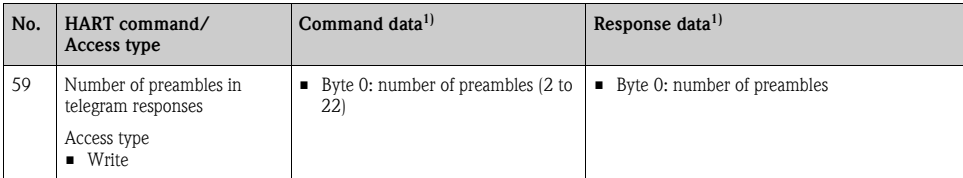

1) Numbers in decimal notation

#### **Note!**

Code tables and further information can be found in the document .

### <span id="page-35-2"></span><span id="page-35-0"></span>**7.7 Device-specific commands**

A detailed description of the device-specific commands can be found in the document on the CD-ROM.

r<sup>q</sup> Caution!

The device-specific commands are used by DDs (Device Description) or DTMs (Device Type Manager). Only use these commands "manually" in exceptional cases.

#### <span id="page-35-3"></span><span id="page-35-1"></span>**7.8 Status messages**

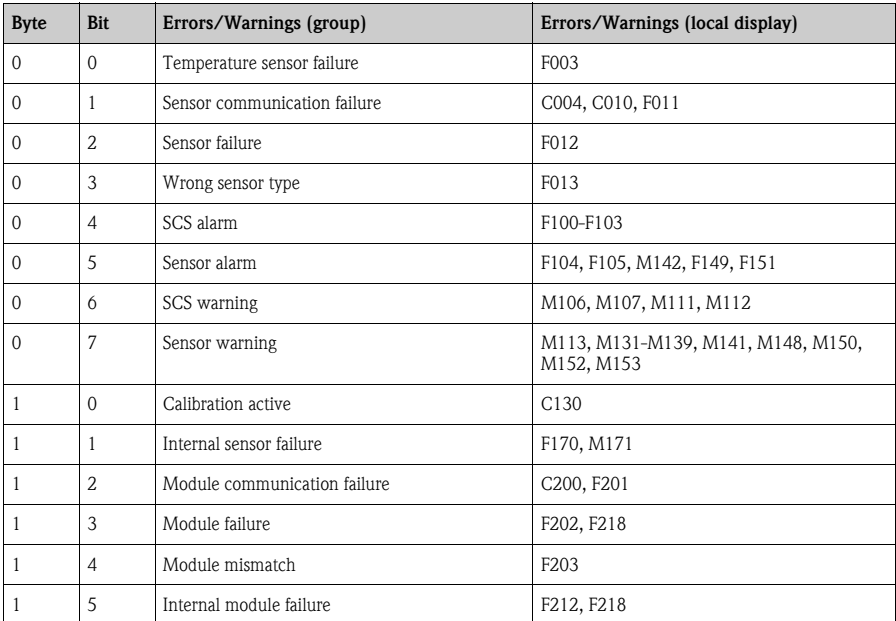

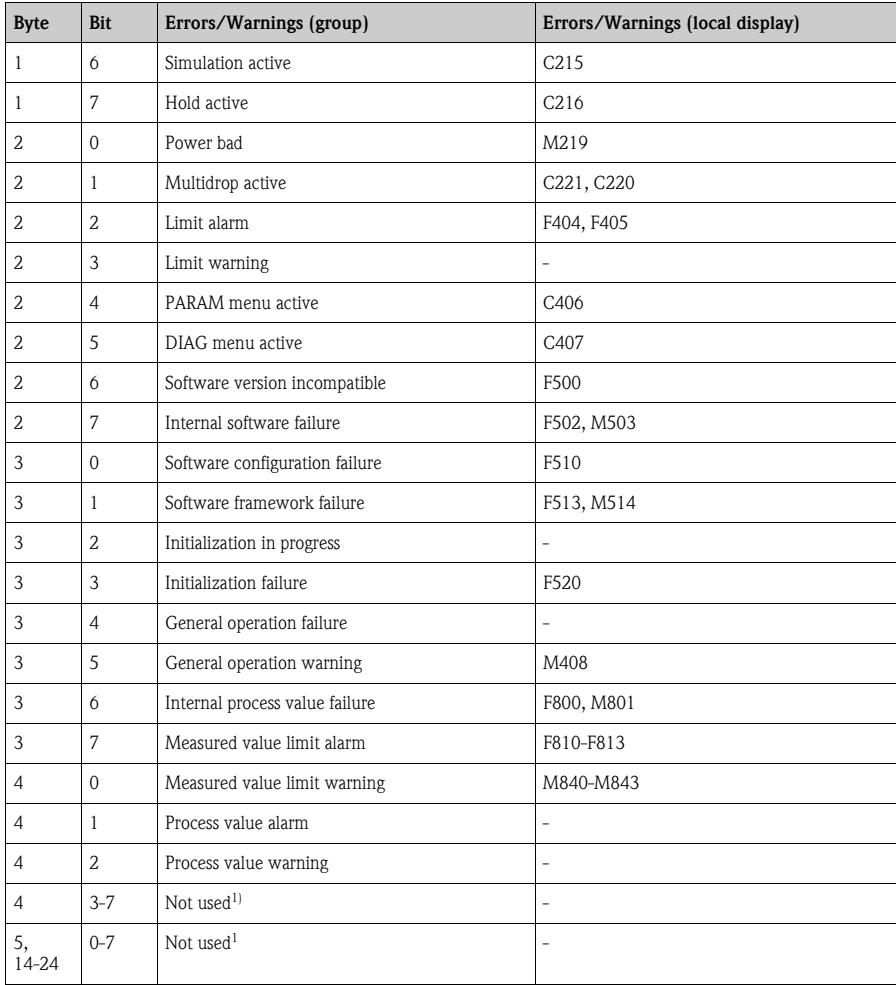

1) Bits that are not used are set to "0".

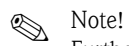

Further information on errors and warnings can be found in the "Troubleshooting" section.

## <span id="page-37-5"></span><span id="page-37-0"></span>**8 Troubleshooting**

#### <span id="page-37-1"></span>**8.1 Troubleshooting instructions**

The transmitter constantly monitors its functions itself.

The red alarm LED lights up if the device detects an error. You can read information on the error in the "DIAG/Error messages" menu  $\rightarrow \Box$  9.

| <b>DIAG</b>   Errors / Messages |                                          |                      |  |  |  |
|---------------------------------|------------------------------------------|----------------------|--|--|--|
| $\parallel$ F510<br>M132        | Param, invalid<br>Temp, value not stable | 14:23:37<br>14:24:17 |  |  |  |
|                                 | ESC                                      |                      |  |  |  |

<span id="page-37-3"></span>*Fig. 9: Error messages (example)*

Please refer to the "Diagnosis messages" Section for the possible error numbers and remedial action.

### <span id="page-37-4"></span><span id="page-37-2"></span>**8.2 Diagnosis messages**

In the "DIAG/error messages" menu, you can find additional information on the errors currently pending (red alarm LED lights  $up^{3}$ ).

The error messages are characterized by:

- Error class (internal variable, not visible)
- Error status (letter in front of the error number)
	- $F$  = Failure, general error message
	- $M$  = Maintenance required, an action is required (measured value is possibly still valid)
	- $C =$  Device is in service (Check), waiting loop (no error)
	- $U =$  Device status is uncertain, unidentifiable error
- **•** Type of message
	- Alarm
	- Maintenance
	- Service

<sup>3)</sup> Red LED only lights up if the error current is  $\geq 20$  mA

## **Note!**

You have the option of increasing or decreasing the priority of a pending error. You do this by reorganizing the diagnosis list in the "PARAM/General settings/Devicediagnosis" menu (see Section "PARAM/General settings").

By giving an error currently displayed a lower priority, you can disable an error-related hold and set the device back to the measuring mode.

#### **Example:**

Error "M503 Internal C (error number 0815)" is pending. The maintenance icon appears on the device  $\boxed{\bullet}$ .

Go to the diagnosis list and move the error M503 down in the service error section (Cxxx). Go to the measuring mode. The maintenance icon disappears and  $\overline{\text{OK}}$  is displayed instead.

Only do this if you are absolutely certain that a critical error is not present and your measuring results still remain plausible. Always inform your Service Team.

The following tables are split by the type of error message.

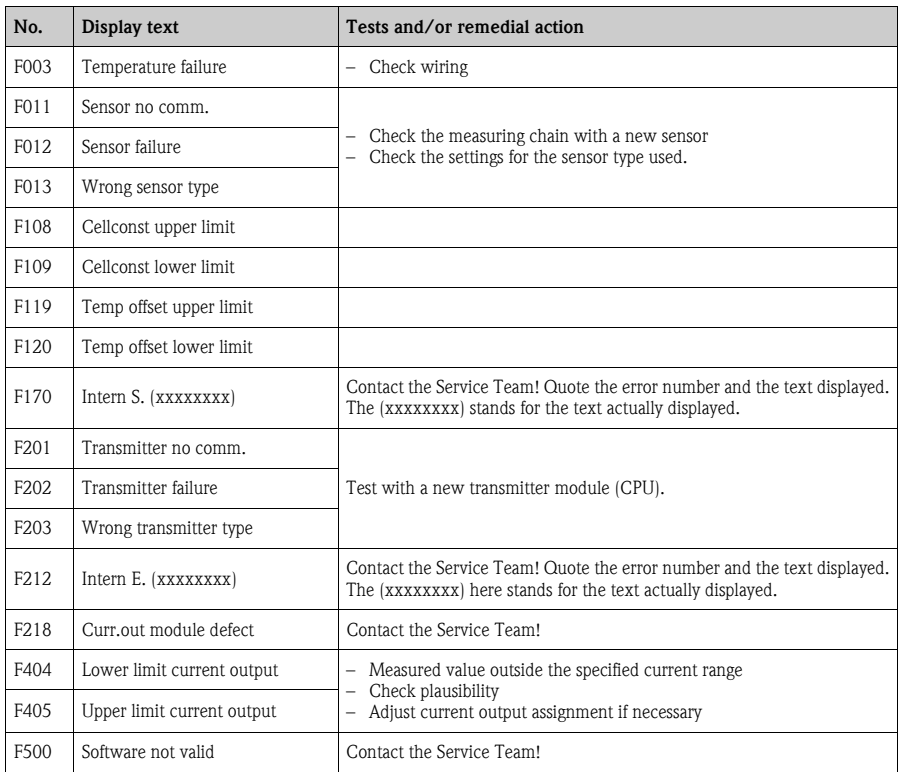

#### <span id="page-38-0"></span>**8.2.1 Alarm messages**

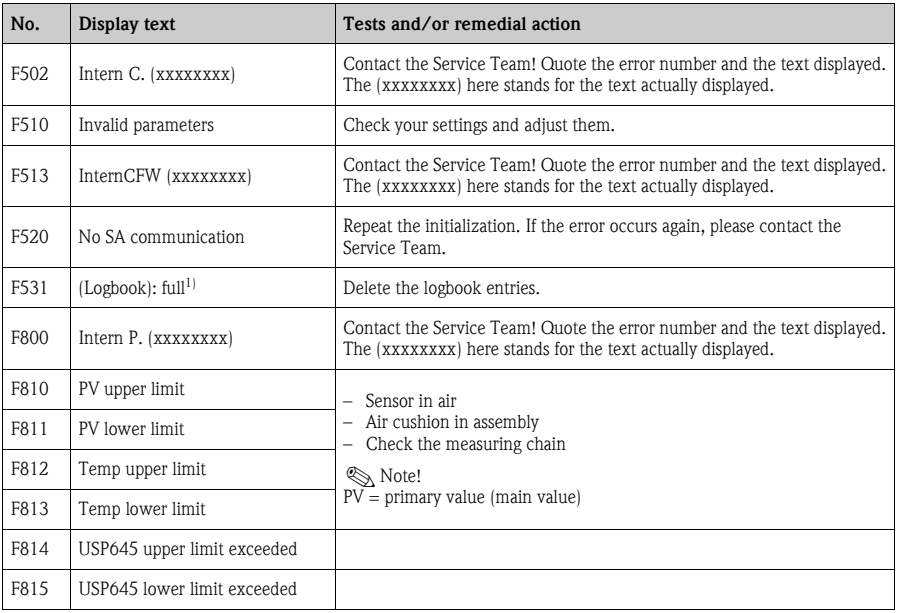

1) Variable text: the logbook in question is named.

#### <span id="page-39-0"></span>**8.2.2 Maintenance messages**

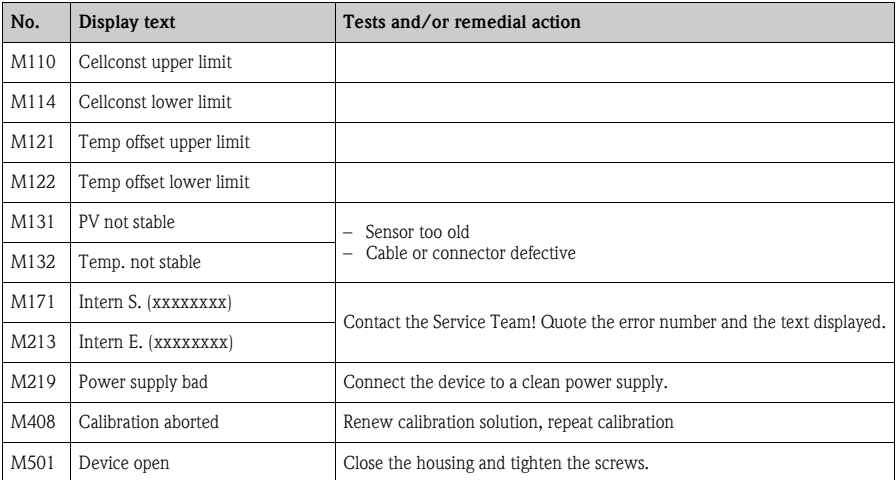

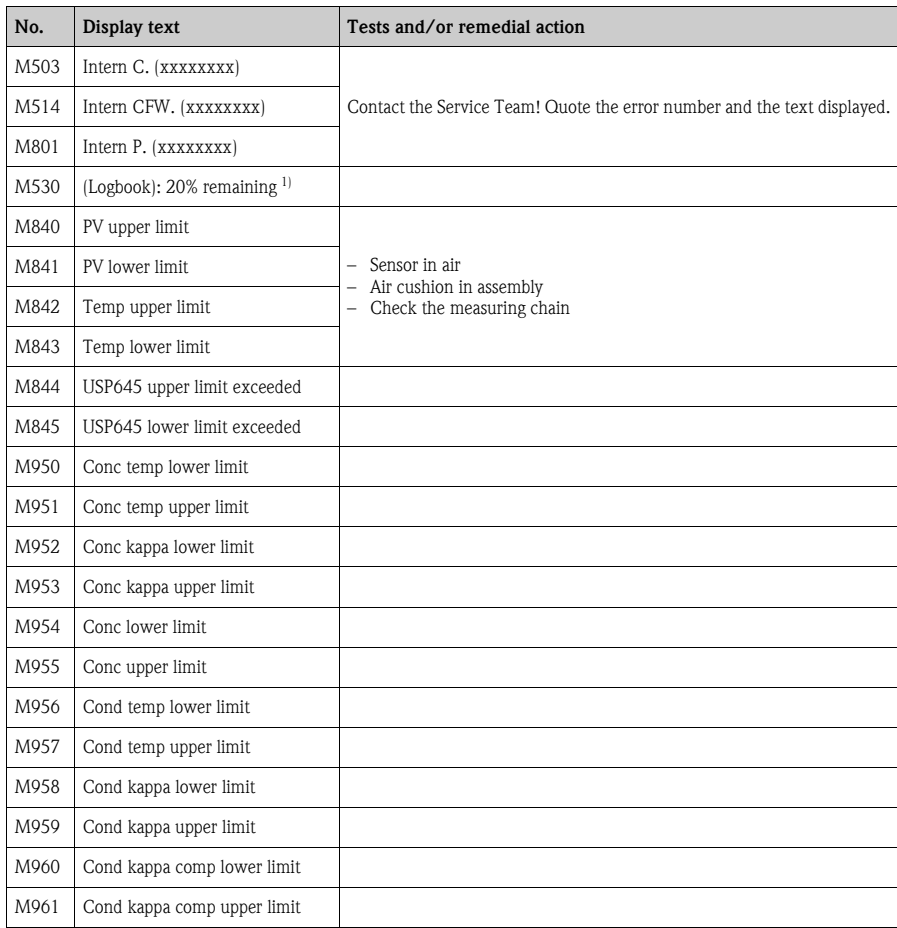

1) Variable text: the logbook in question is named.

### <span id="page-41-1"></span>**8.2.3 Service messages**

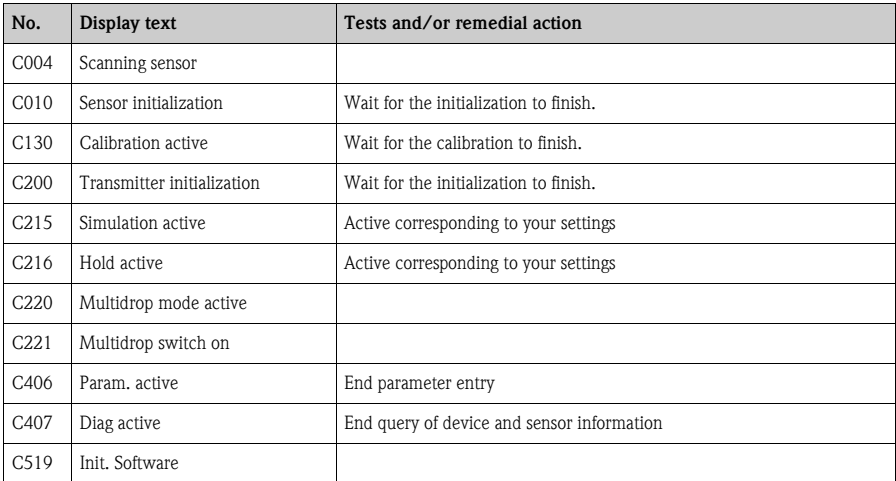

## <span id="page-41-2"></span><span id="page-41-0"></span>**8.3 Process errors without messages**

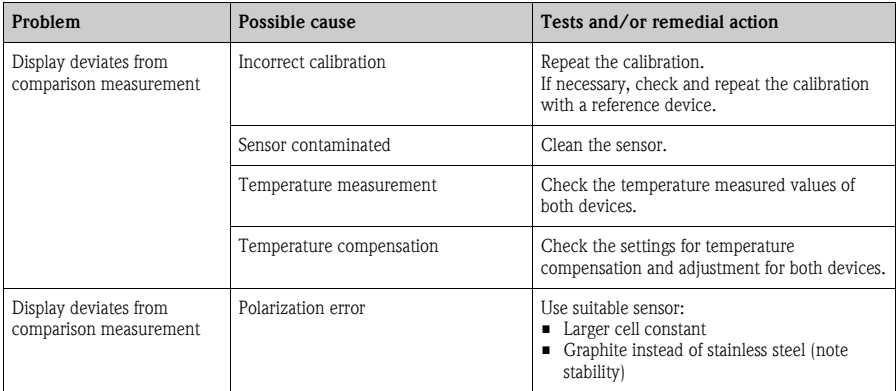

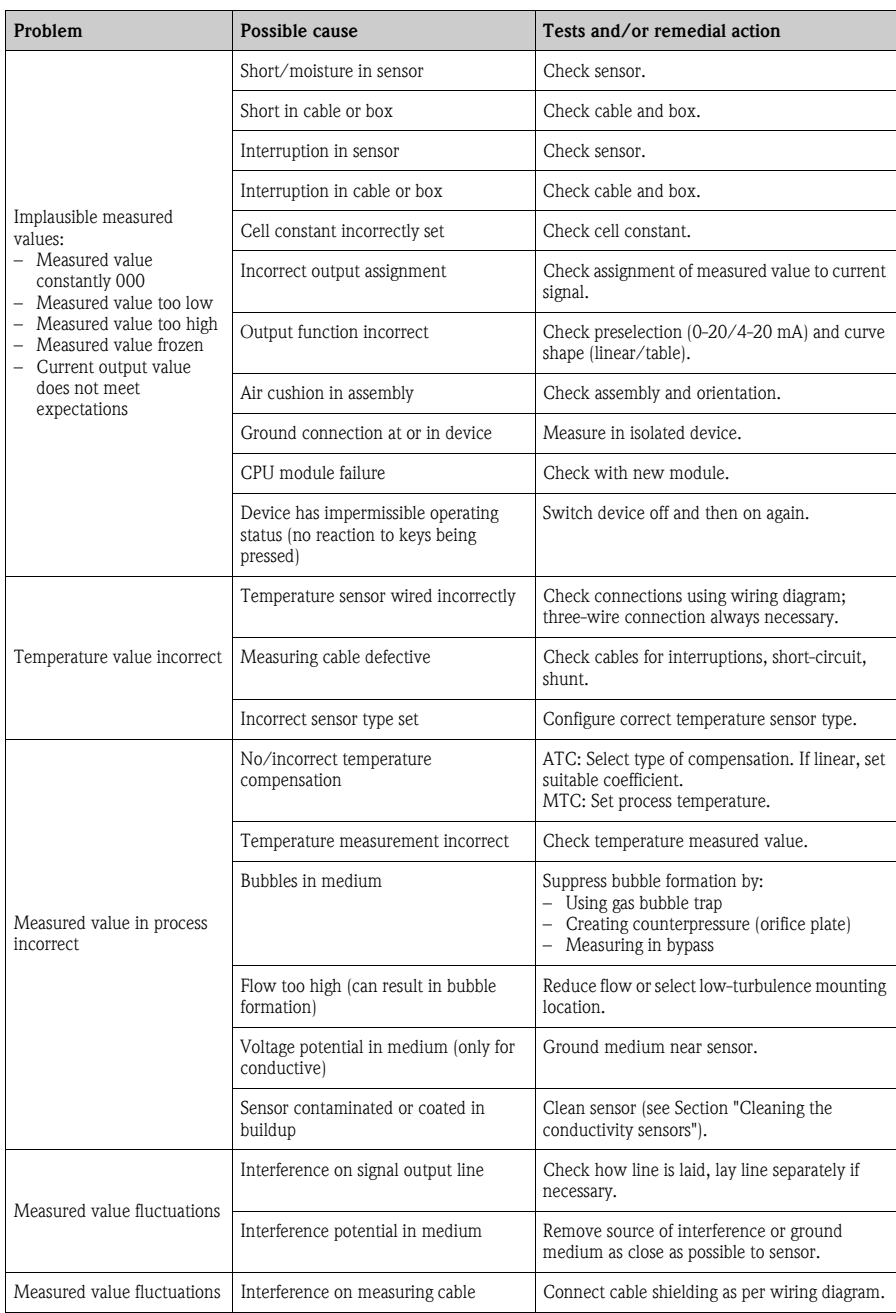

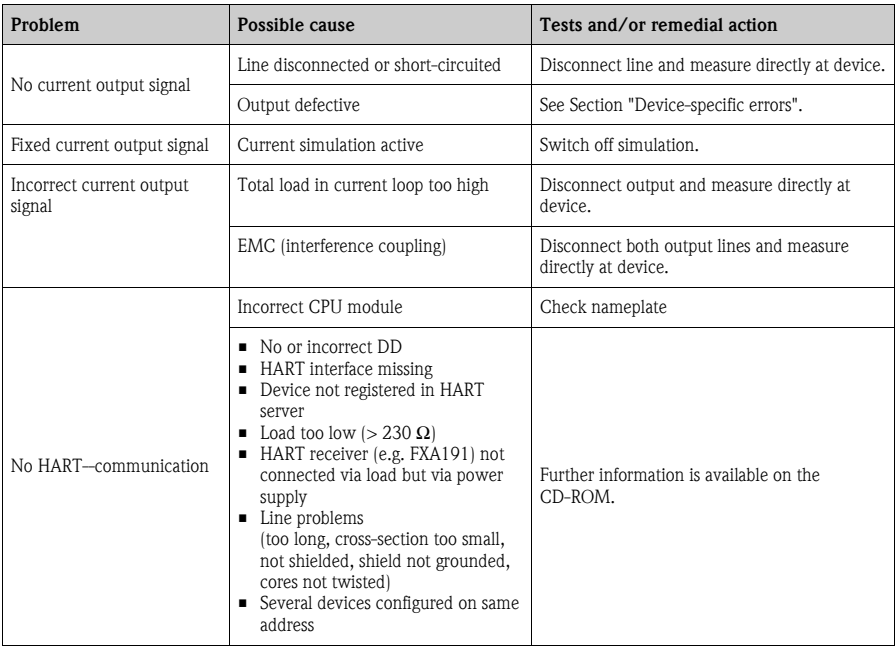

#### **8.3.1 Device-specific errors**

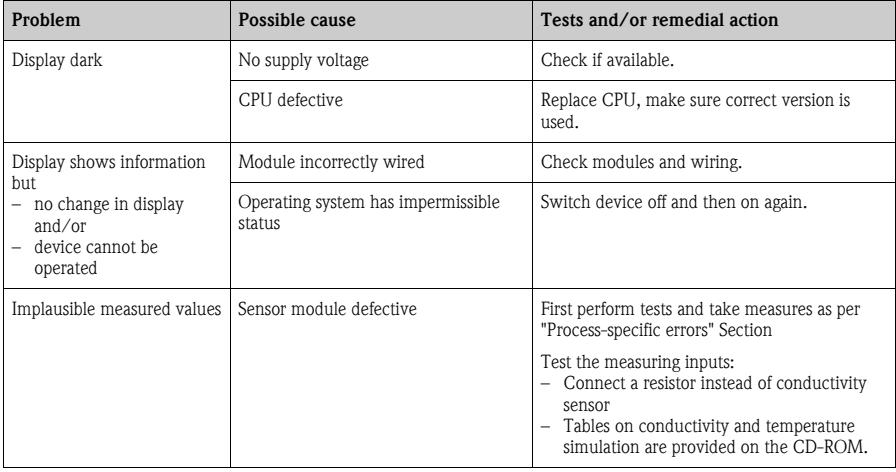

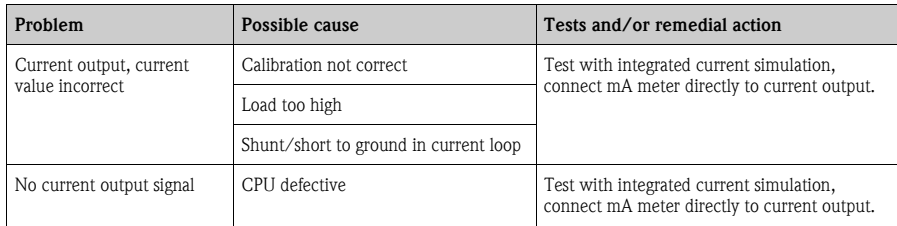

## <span id="page-44-1"></span><span id="page-44-0"></span>**8.4 Software history**

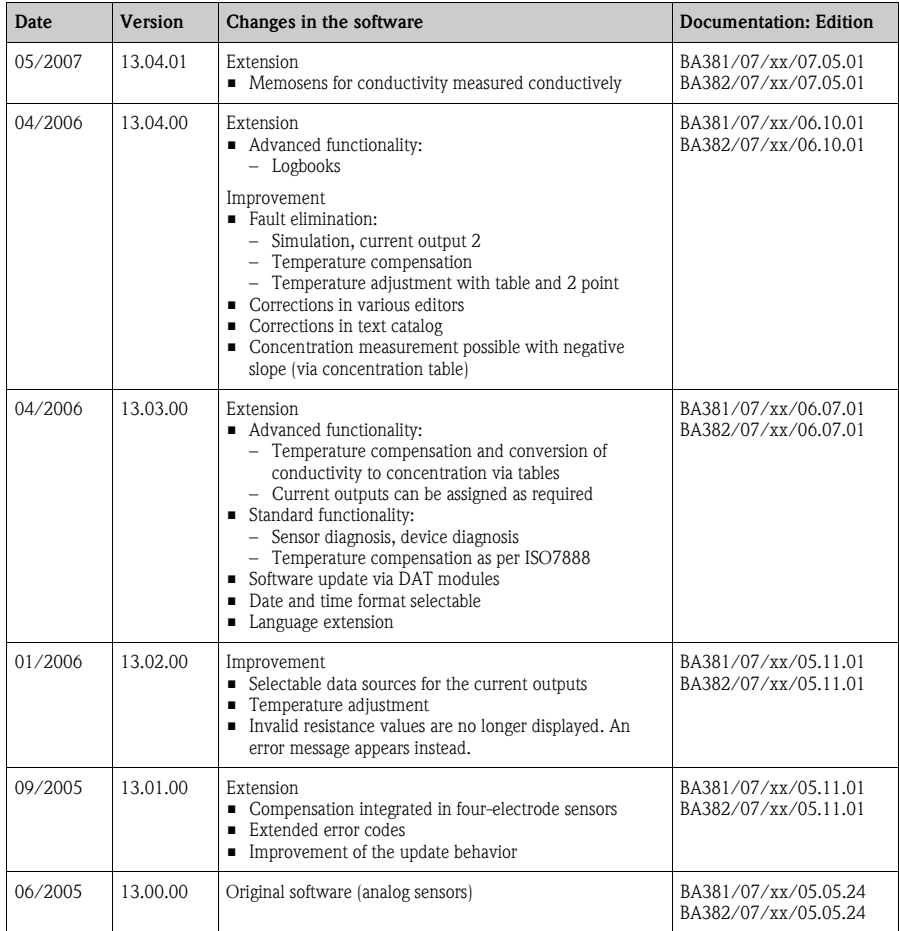

## <span id="page-45-0"></span>**Index**

## **C**

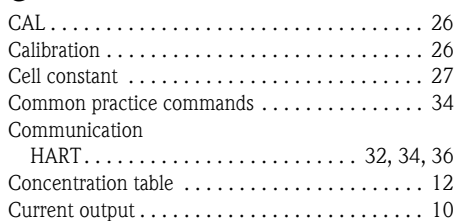

## **D**

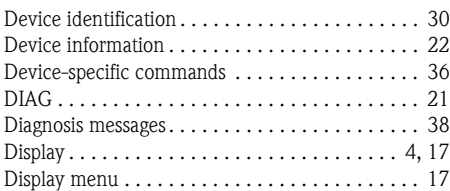

## **E**

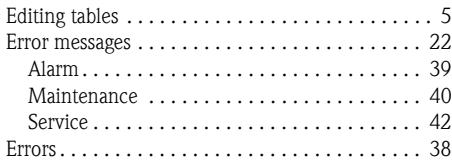

## **F**

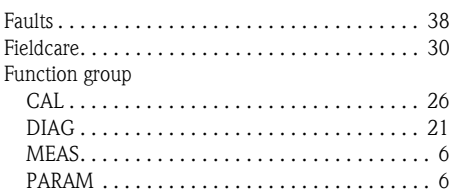

## **G**

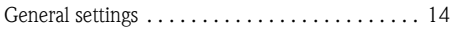

### **H**

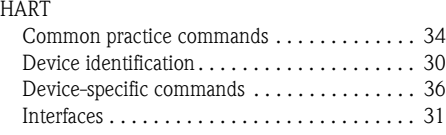

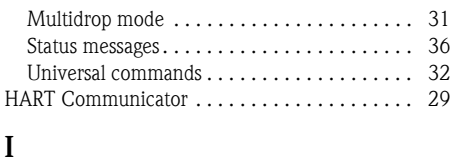

#### [Interfaces . . . . . . . . . . . . . . . . . . . . . . . . . . . . . 31](#page-30-2) **L**

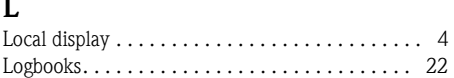

## **M**

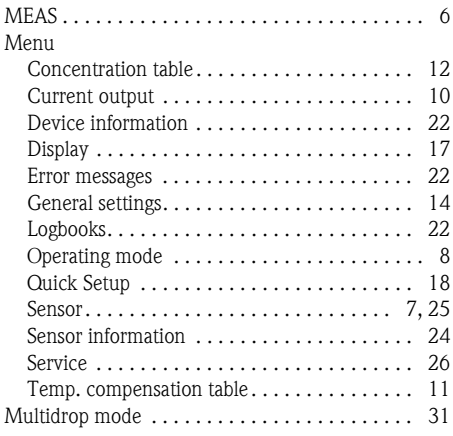

## **O**

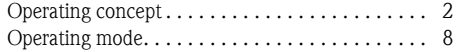

### **P**

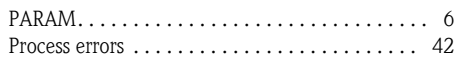

## **Q**

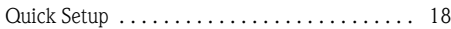

## **S**

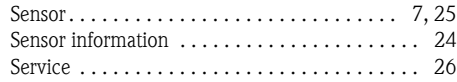

#### Software description

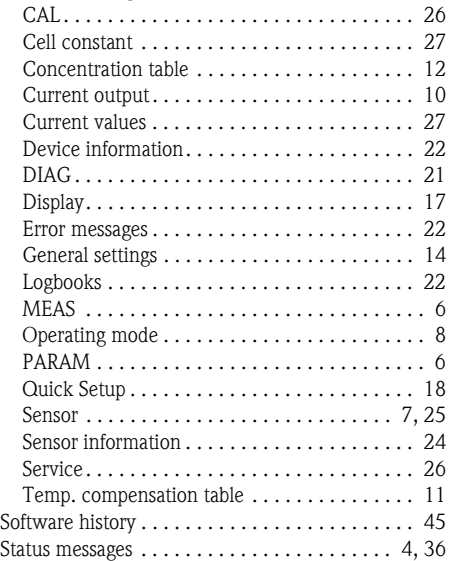

## **T**

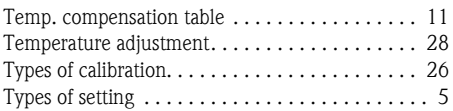

## **U**

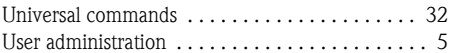

**www.endress.com/worldwide**

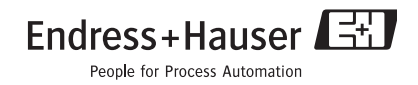

BA382C/07/en/POD Printed in Germany / FM+SGML 6.0 / POD